SCIENCE AND POLICY INTEGRATION FOR COASTAL SYSTEM ASSESSMENT

# **The Spicosa Model Portal**

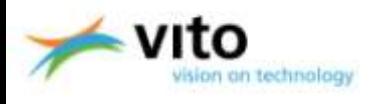

**SPICOSA** 

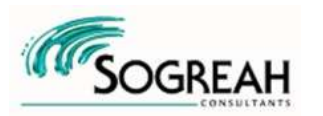

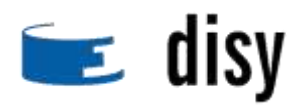

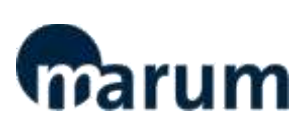

**tutorial** 

## **QUICK MENU (click desired option)**

#### **1. [Introduction](#page-2-0)**

- **2. [Connecting / disconnecting](#page-3-0)**
- **3. [Main menu options](#page-6-0)**
- **4. [Adding your contact info](#page-8-0)**
- **5. [Browsing models, libraries and contacts](#page-12-0)**
- **6. [Query function](#page-15-0)**
- **7. [Uploading an ESE model](#page-18-0)**
- **8. [Uploading libraries](#page-29-0)**
- **9. [Documentation of model blocks](#page-32-0)**
- <span id="page-1-0"></span>**10. [Updating/deleting information](#page-38-0)**

### **1. Introduction**

The purpose of the SPICOSA model portal is to support the maintenance and exchange of both your ESE model(s) and generic model libraries used. The portal will host your custom-designed model libraries, including brief meta-documentation of each model building block, as well as any custom libraries of blocks resulting from each SSA.

In addition to the models and libraries you can also upload the reports, data files, and scientific or other publications, if desired. All the uploaded information is supposed to be in zip format for practical reasons, but the metadocumentation added by you will allow the users of the portal to browse and query for search terms such as "Mussel growth", "Charentais" or "Thermaikos".

You are also asked to enter brief contact information so people can reach you or your SSA"s key modeller in case of questions.

<span id="page-2-0"></span>The following slides explain how you can connect to the portal, add contact info, browse models and libraries, query for search terms, upload models and libraries, and update information. And the set of the set of the set of the set of the set of the set of the set of the set of the s

### **2. Connecting to the portal**

**[BACK TO QUICK MENU](#page-1-0)**

To connect to the SPICOSA model portal, use the URL :

**<http://dataportals.pangaea.de/spicosa/models>**

or you can access the portal through *[http://www.spicosa.eu](http://www.spicosa.eu/) Online data portal Model Library*

<span id="page-3-0"></span>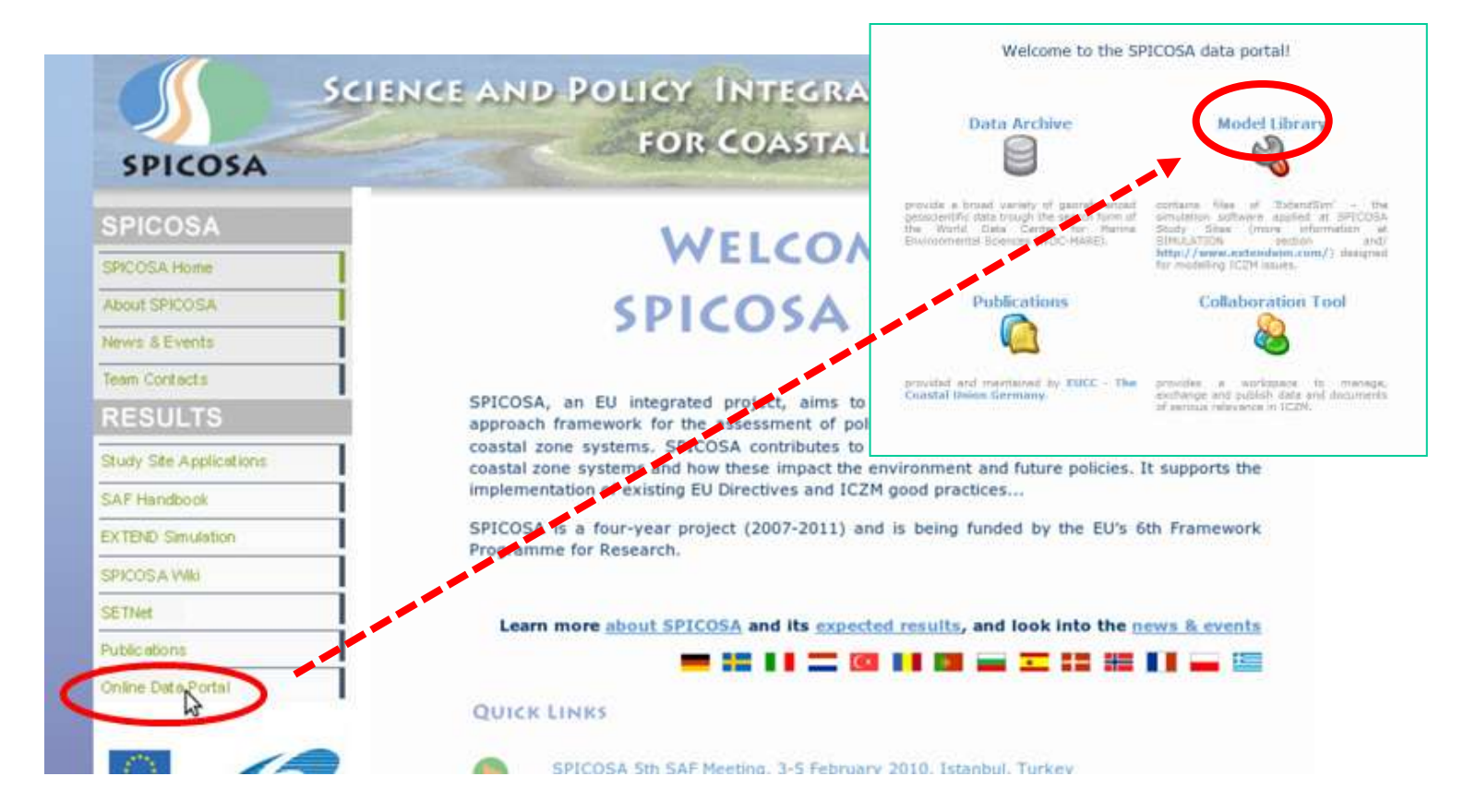

#### Log on to the portal, using your account credentials:

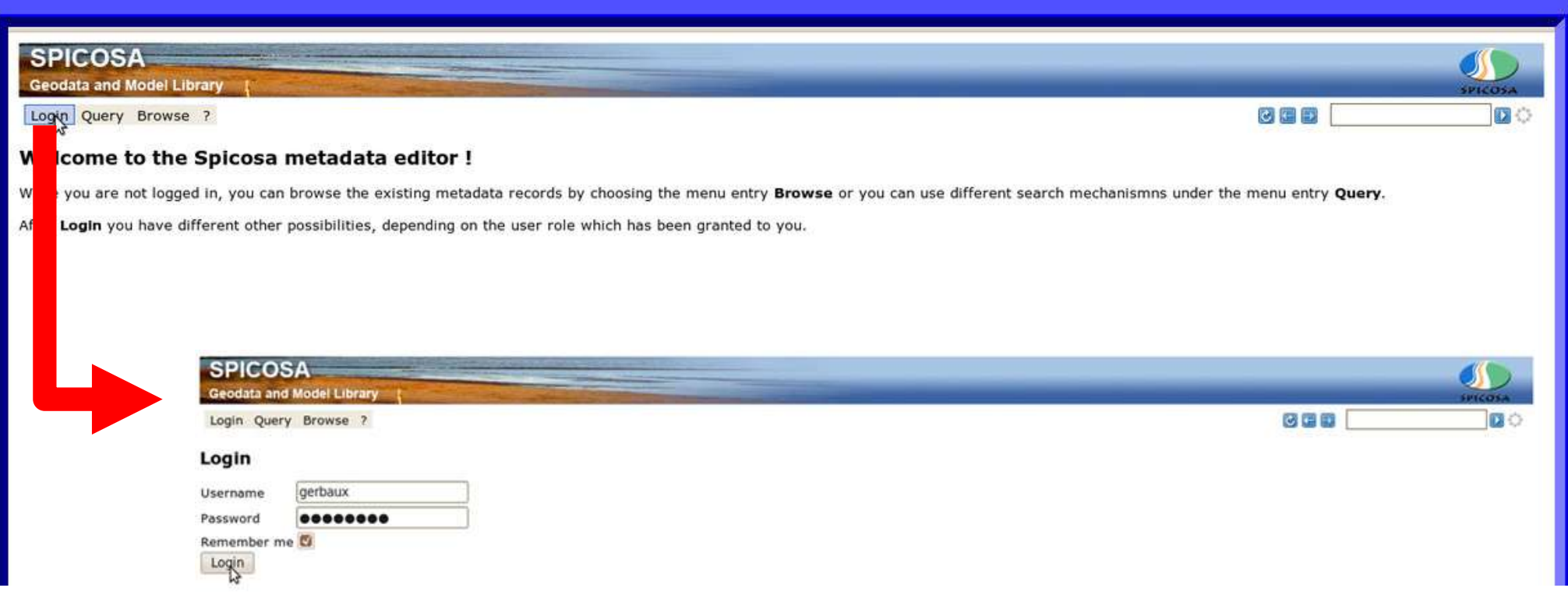

To disconnect: use the option Logout under "MySpicosa":

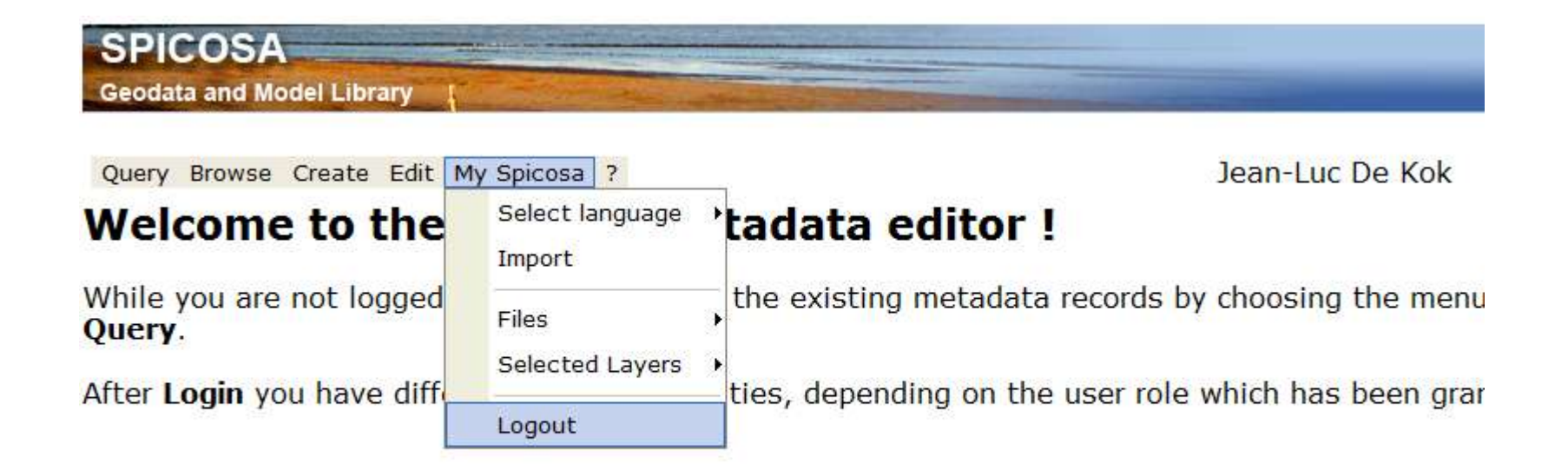

### **3. Main menu**

#### When you connect to the portal the main menu appears:

<span id="page-6-0"></span>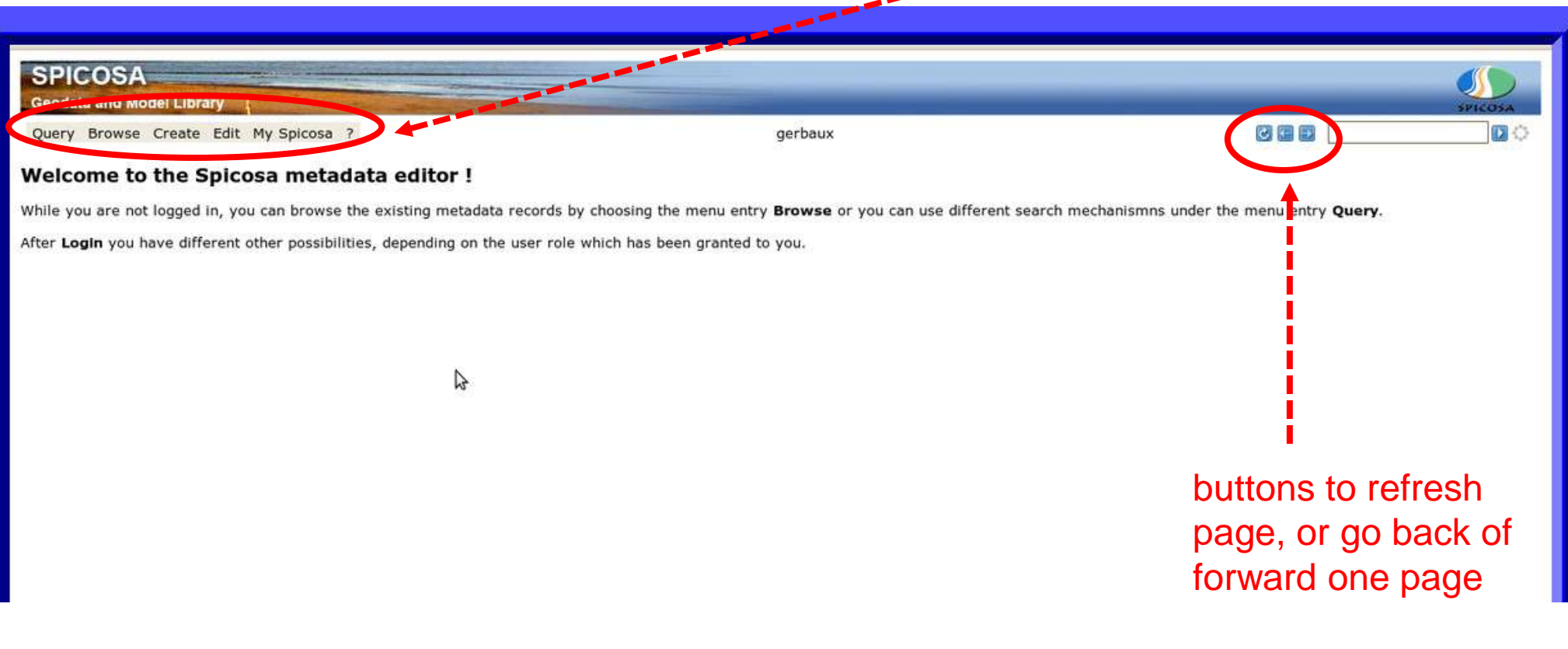

The main menu options are:

**Query**: searching key words and Geo Info (not used)

- **Browse**: going through the list of contact persons, models, and model libraries
- **Create**: used for creating contact info, and uploading models and libraries

**Edit**: used to save changes

**My Spicosa**: log out of portal (other options not used)

**?** some technical information

8 Note: we will not discuss some of the unused options under each menu

### **4 Creating a new contact**

This is different from your user account but should be the first step since you will need this information when uploading models, it allows interested persons to contact you

#### *Create >> New contact*

<span id="page-8-0"></span>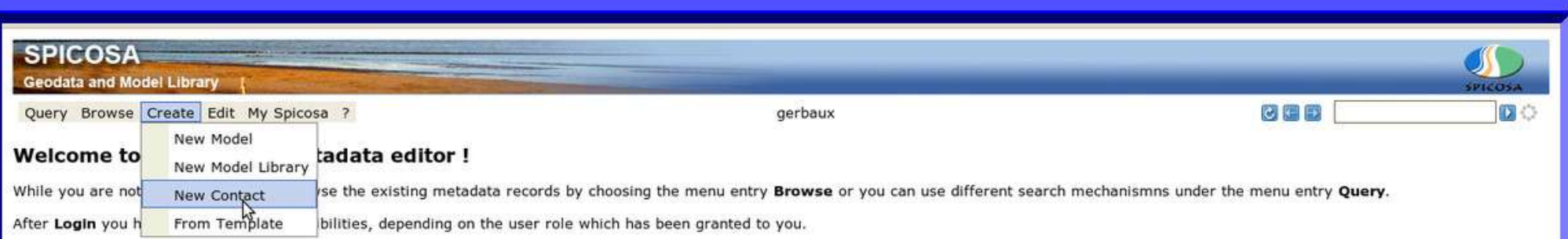

#### Fill out the different fields. Red exclamation marks indicate mandatory fields.

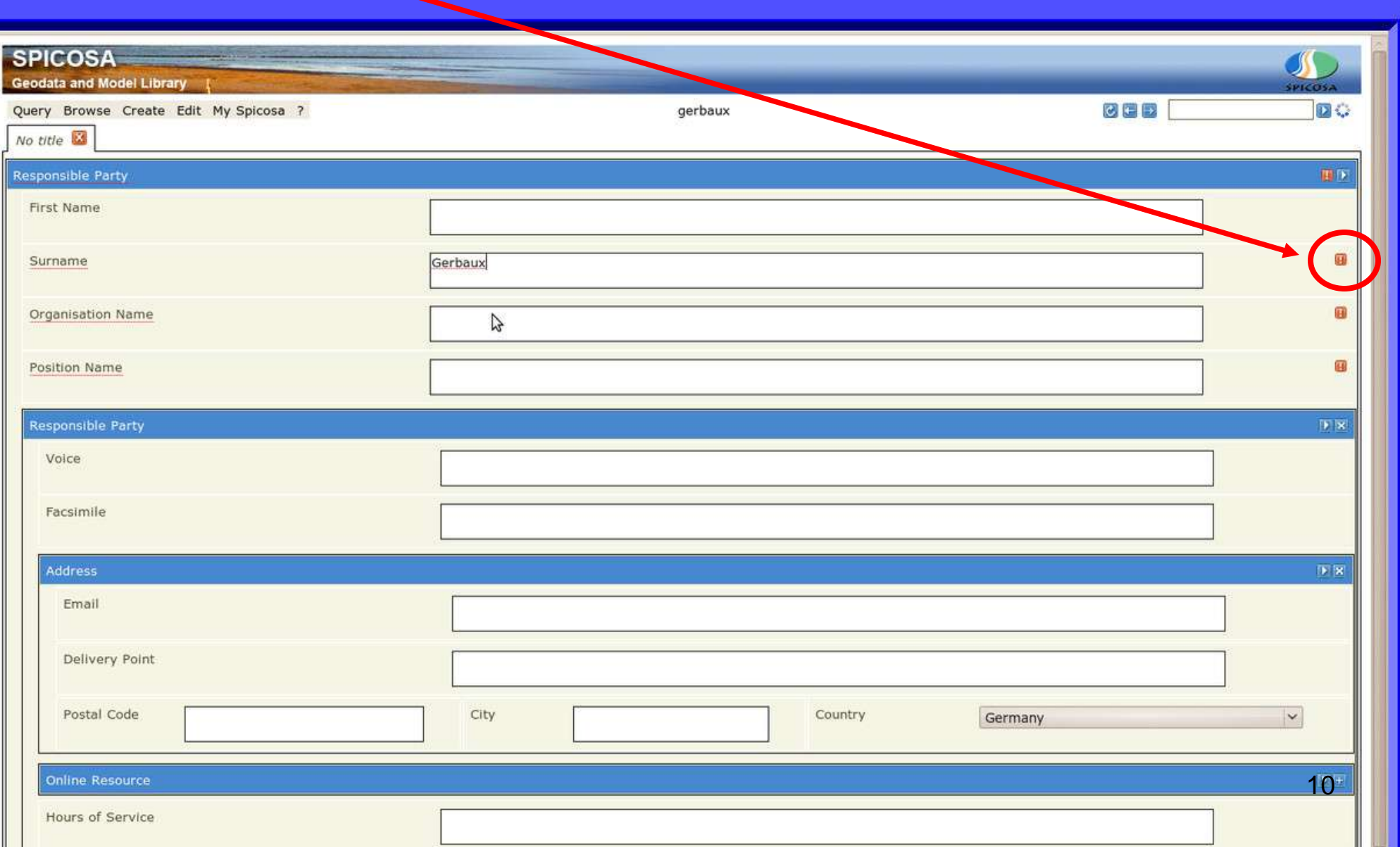

**IMPORTANT:** when all the fields have been completed you need to save this page using *Edit Save.* This will also be the case for other actions such as the uploading or updating models and metadocumentation

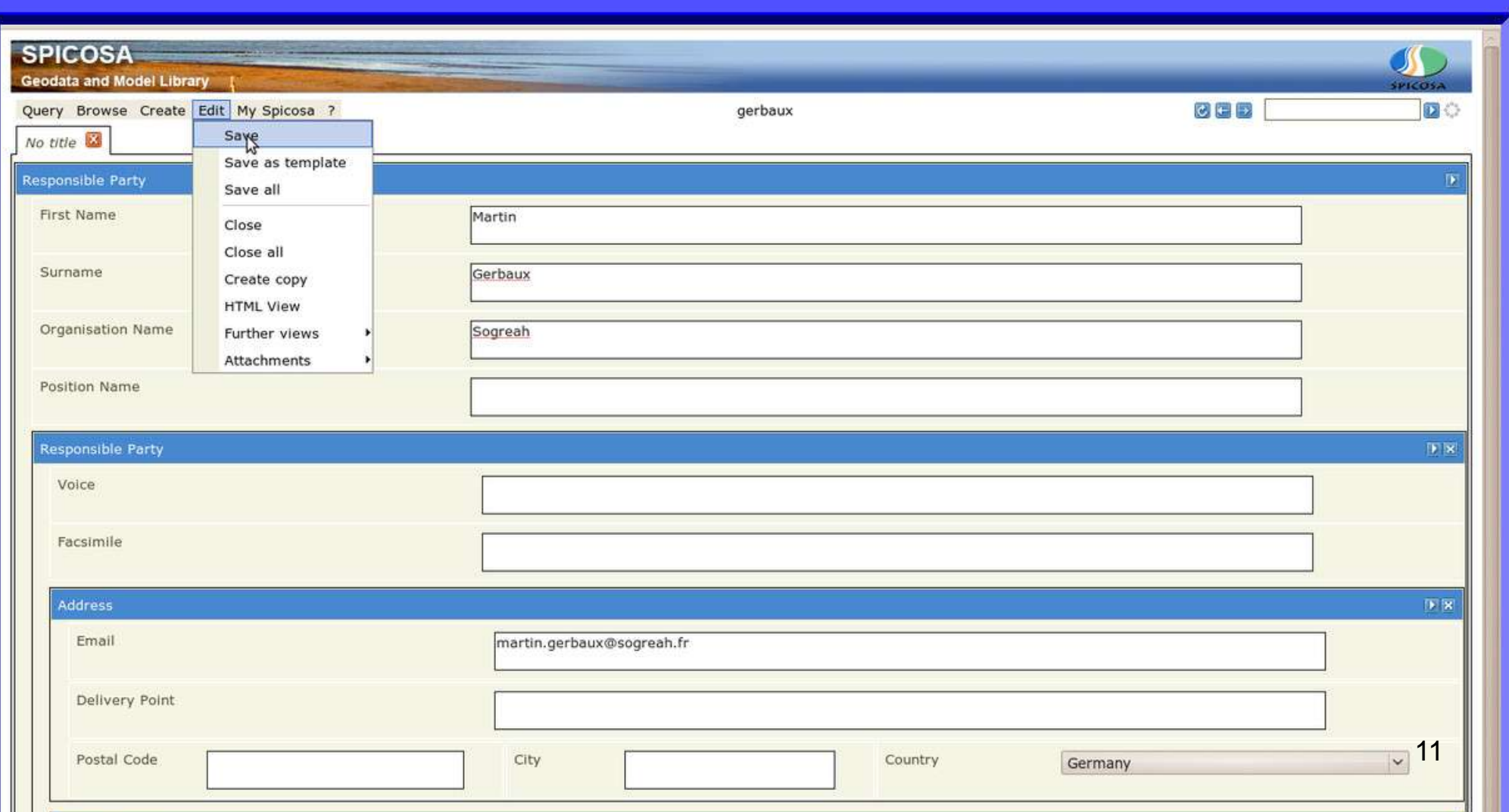

You can verify whether your contact data have been successfully processed through *Browse>>Browse Contacts*

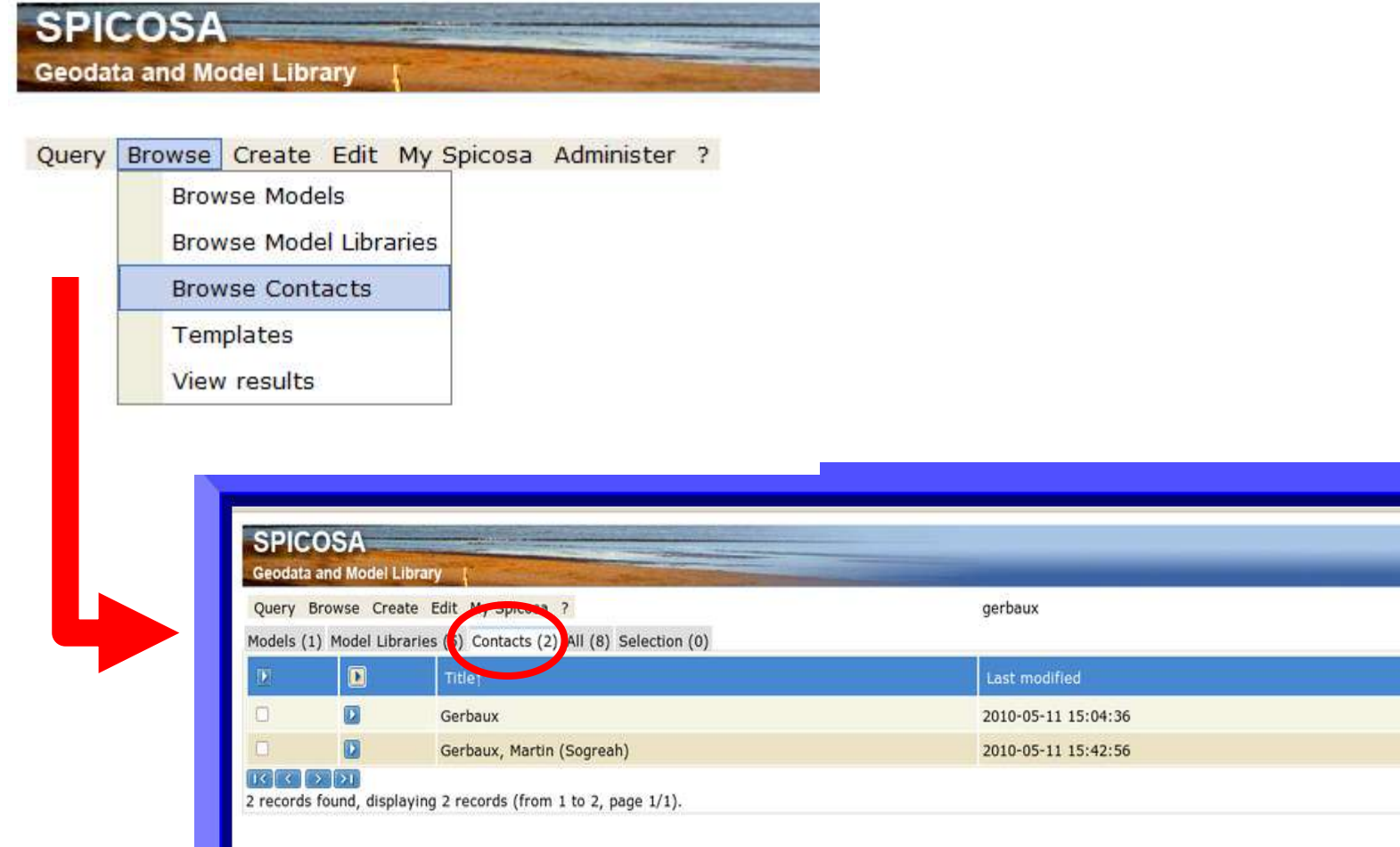

DO

Yes

Yes

 $c \vdash F$ 

gerbaux

gerbaux

### **5. Browsing ESE models, libraries and contacts**

<span id="page-12-0"></span>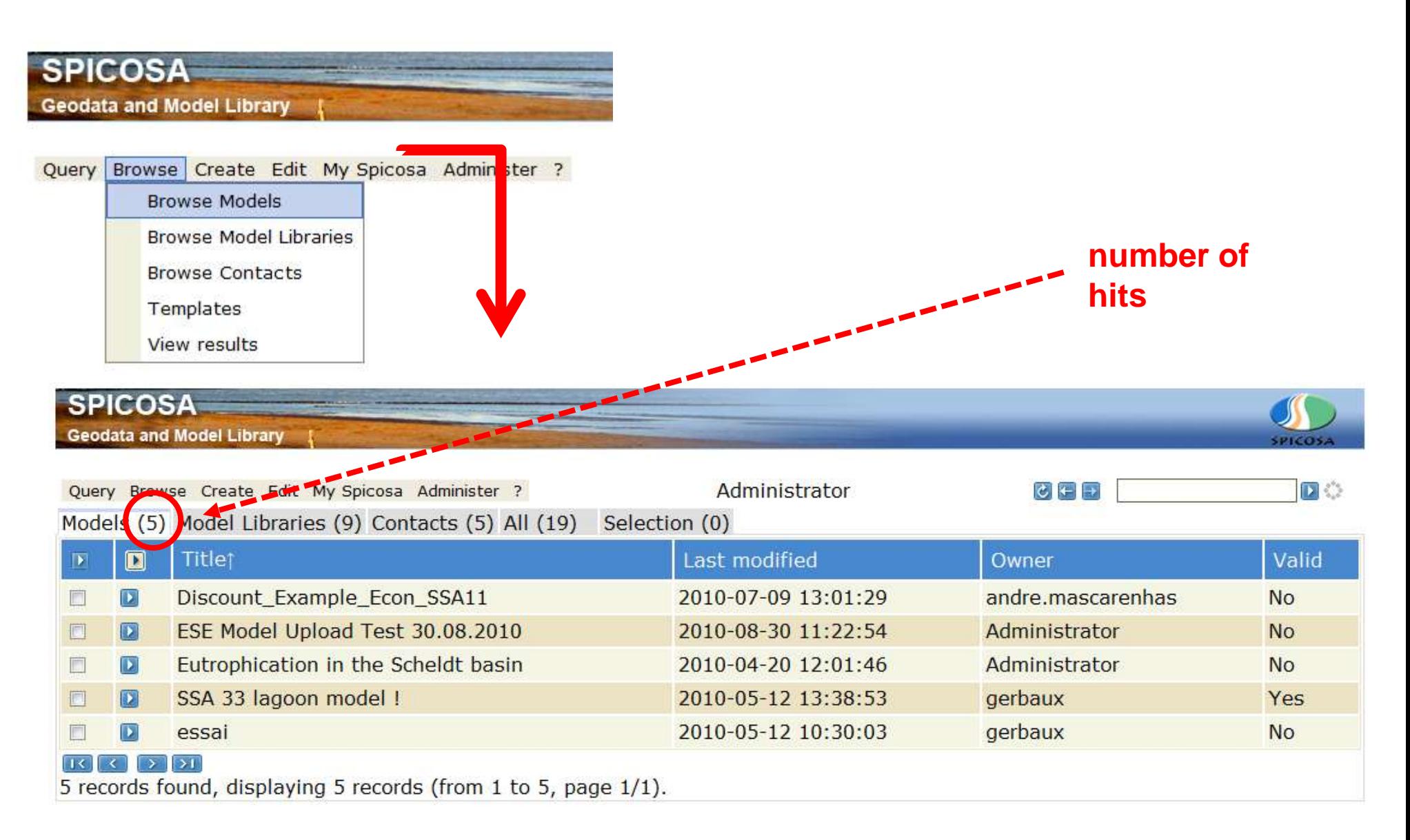

#### **SPICOSA**

**Geodata and Model Library** 

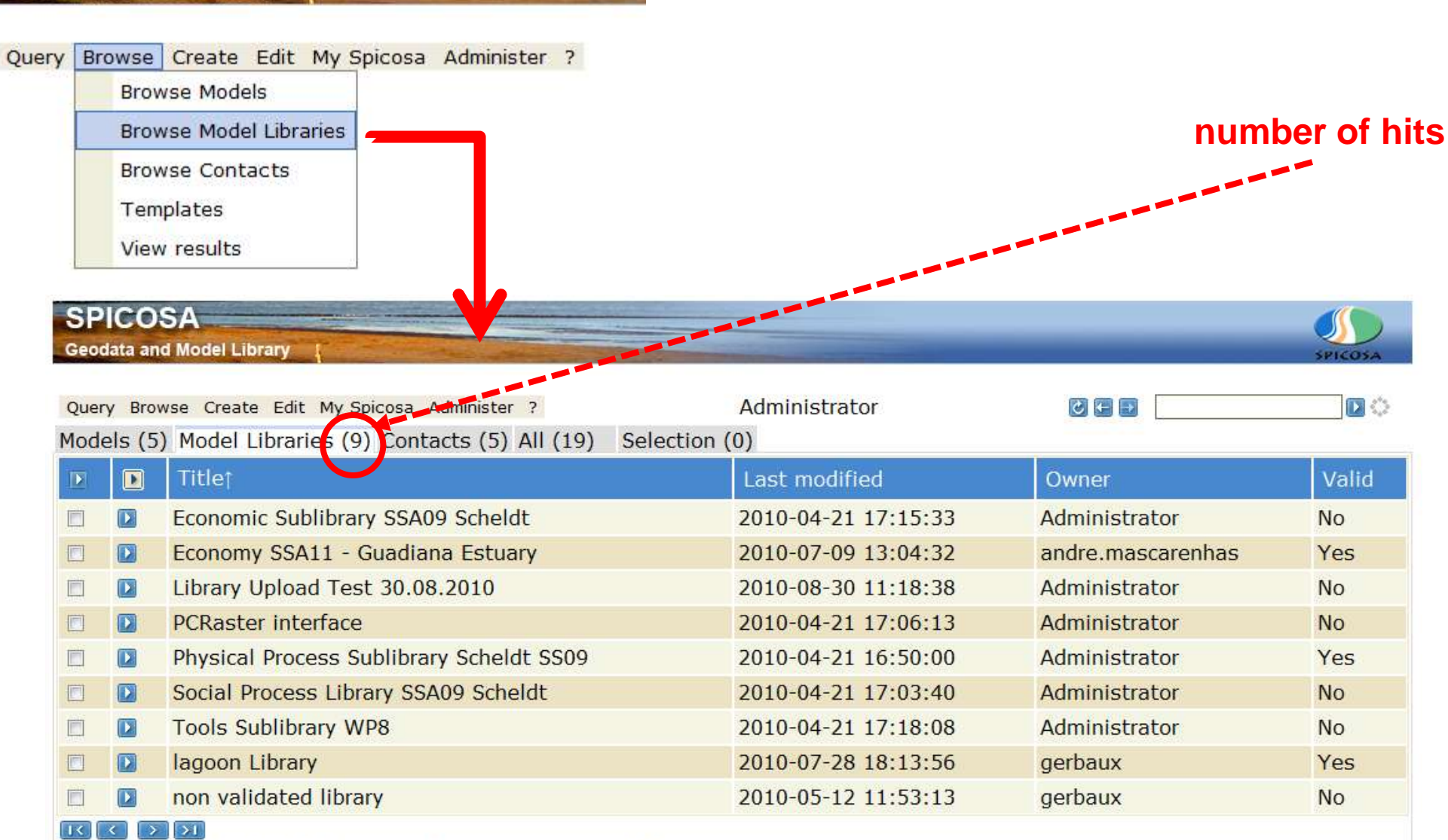

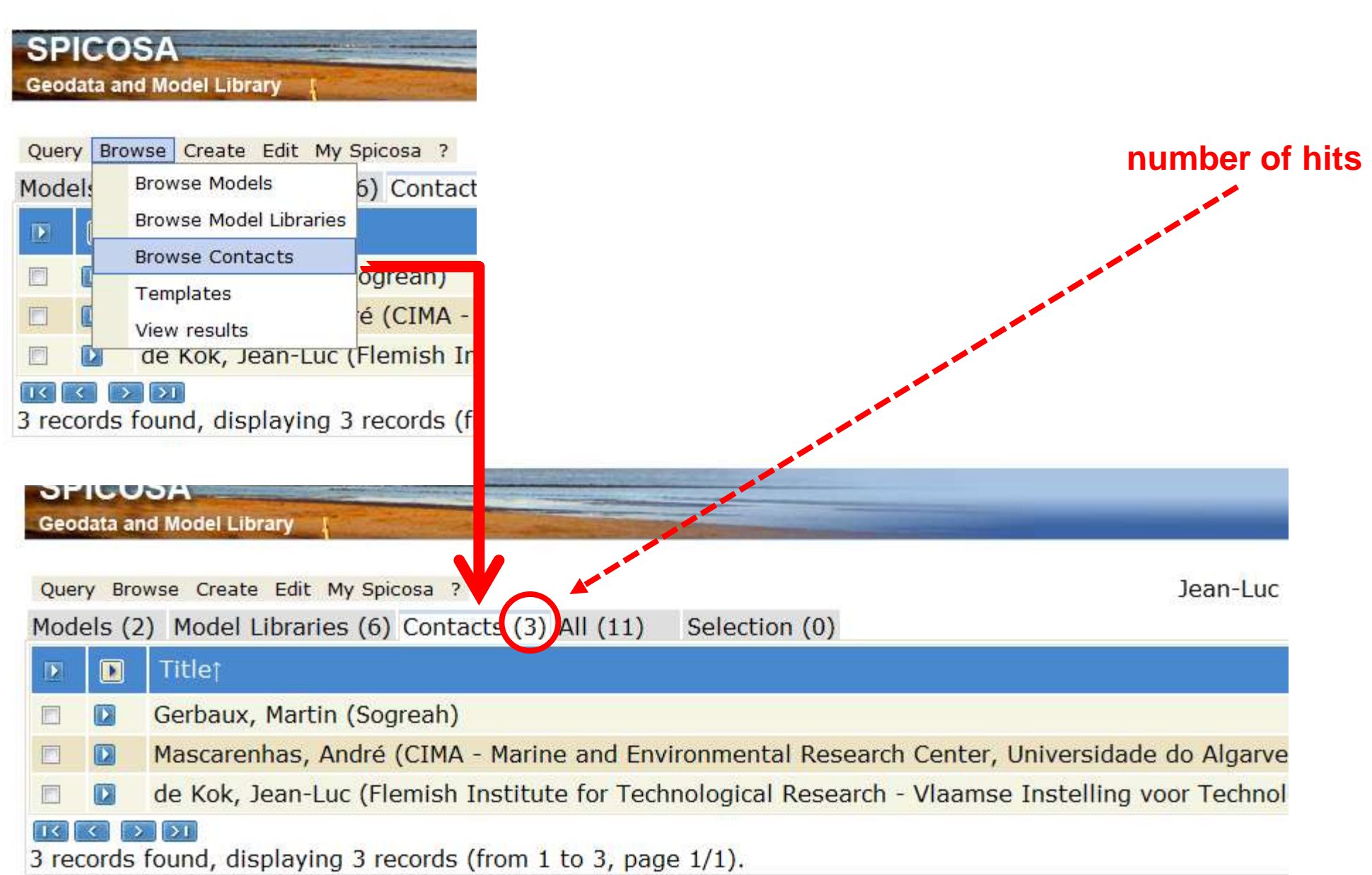

### **6. Query functionality**

The query function allows you to find models and libraries or even particular model building blocks related to a search term such as "eutrophication" or "mussel". Wildcards (search\*) are offered to make your search easier.

Of course the usefulness of this functionality will depend on the quality of the metadocumentation of the models and libraries by you and your colleagues.

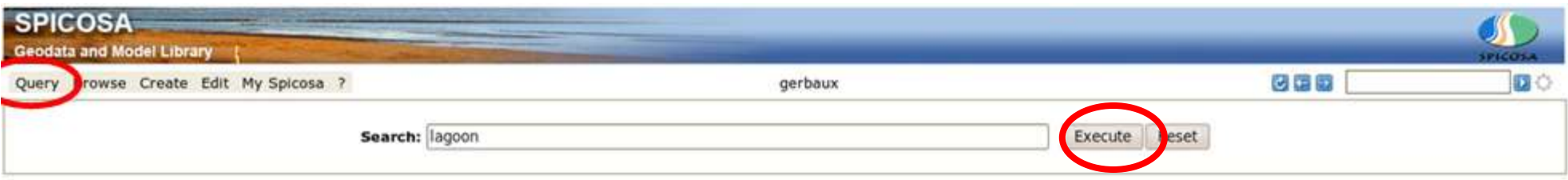

**Hints on full text search** 

- . User "?" as a placeholder for a single character. "te?t would match both "test" and "text".
- . Use "\*" as a placeholder for one or more characters. "test\*" would match both "test" and "tester".
- <span id="page-15-0"></span>. Wildcards could be used in the middle or at the end of the query string, but not in the beginning.

**SPICOSA Geodata and Model Library** Query Browse Create Edit My Spicosa Administer ? Administrator Search: income

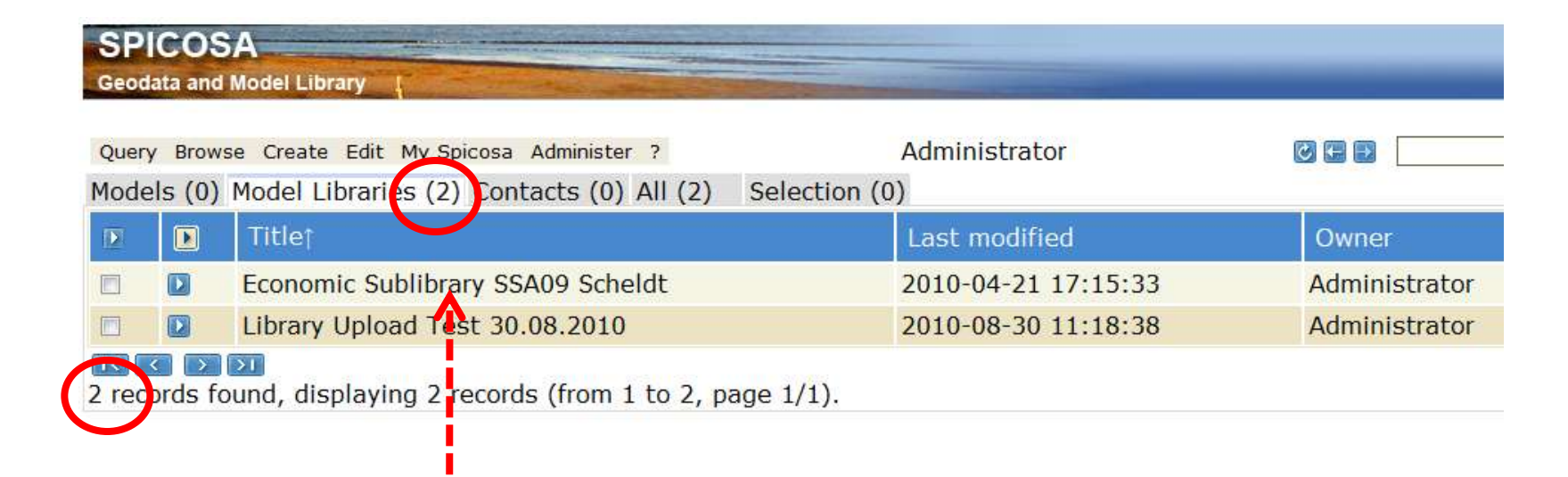

**click to open the models, libraries, or model block metadocumentation related to your search term**

#### Scroll through the result screen to find the relevant model building blocks:

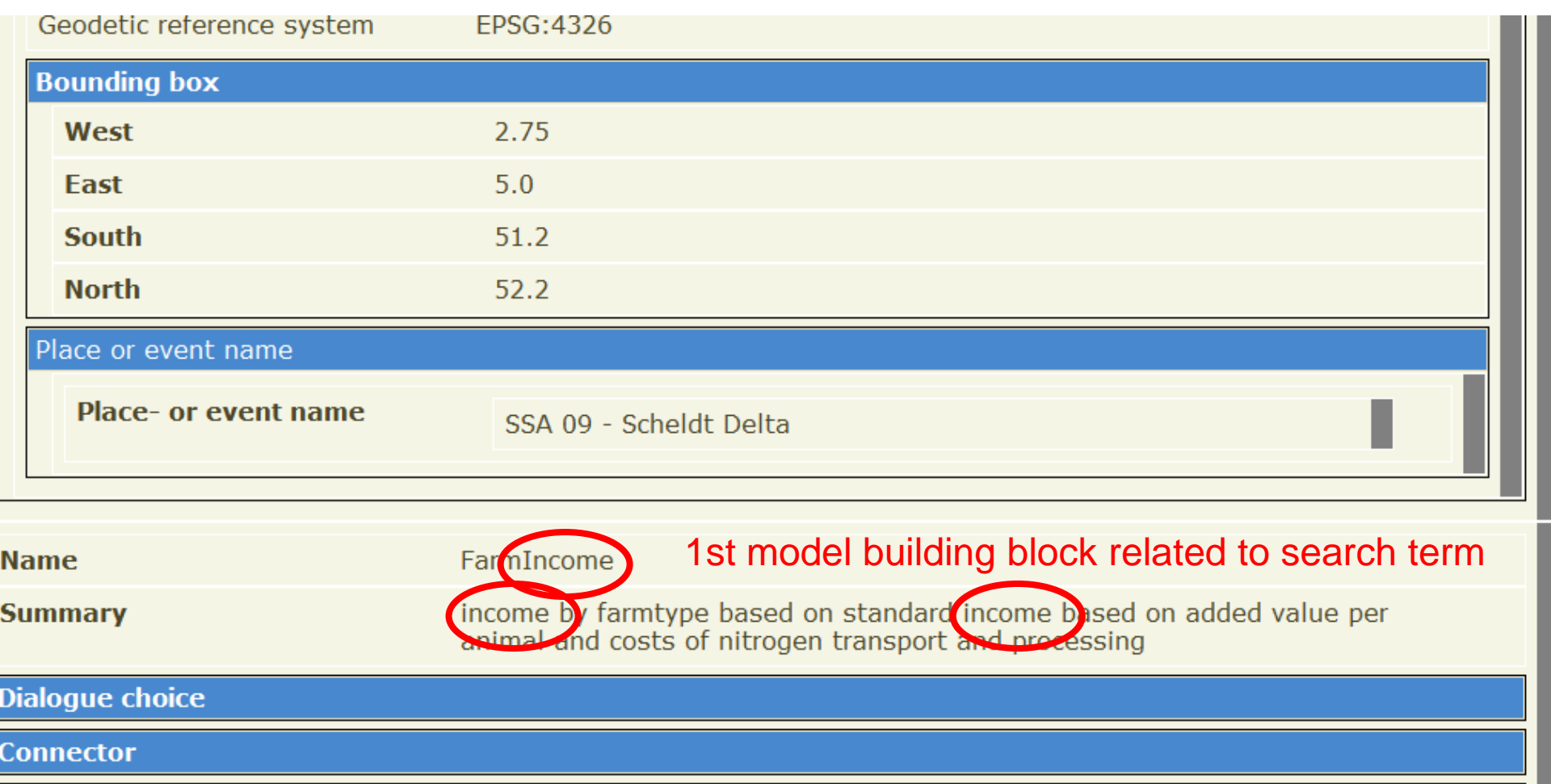

**SSA** 

**Name** 

Summary

effect of income on number of farms by type

2nd model building block related to search term

### <span id="page-18-0"></span>**7. Uploading an ESE model and adding metadocumentation**

### **Labeling your ESE model:**

When adding the \*.mox file to the zip file please keep in mind the labeling instructions issued earlier:

**ESE\_SSA12\_v2.0.mox**

#### Uploading is done via the main menu option Create  $\rightarrow$  New model:

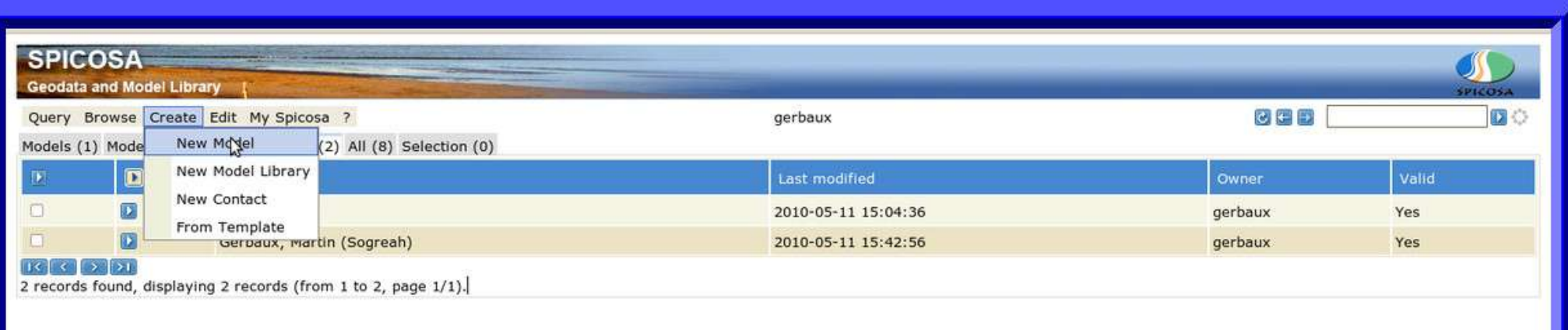

Use the zip format to upload your ESE model and related documents such as input data and reports.

Label the zip file as follows (example): **ESE\_SSA07\_v1.2.zip**

#### **What to include in the model zip file ?**

- □ your final, working ESE model (required)
- $\Box$  custom libraries<sup>\*</sup> + include files the ESE model uses (required)
- $\Box$  all the input data the ESE model (required)
- $\Box$  final version FS, AS and OS report (recommended)
- $\Box$  example mox files to demonstrate use of the blocks (optional)
- $\Box$  key scientific publications or list of references (optional)

\* the separate uploading of custom library files and description of model blocks will be discussed in [Section 8](#page-29-0)

Next, you can go through five submenus related to the SAF approach to fill out your model's metadocumentation, the first one being *Basic Information*. Some fields are mandatory, while prefilled pull-down menus will help you save time.

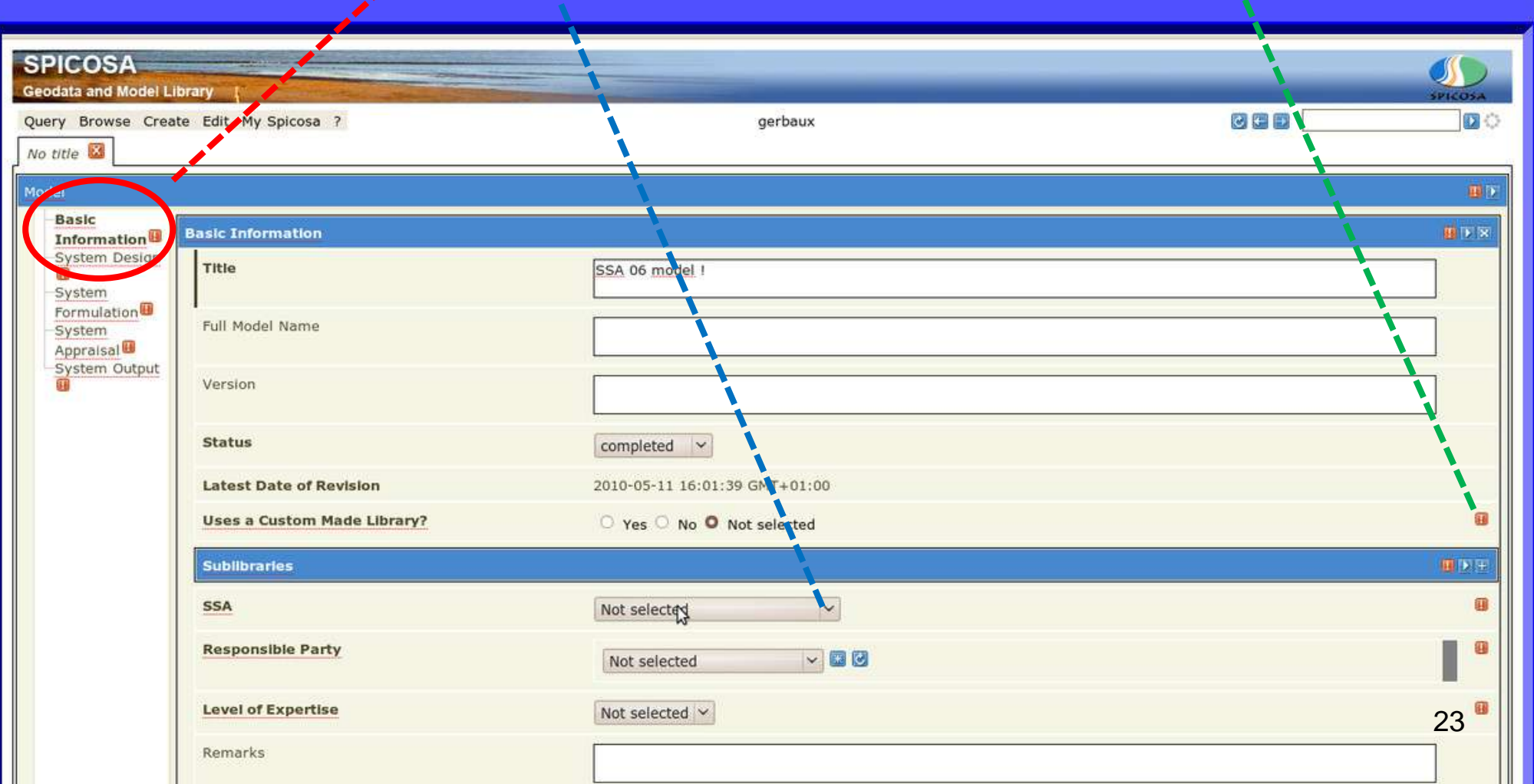

At the bottom of the Basic Information menu you will find the upload submenu, click the + sign :

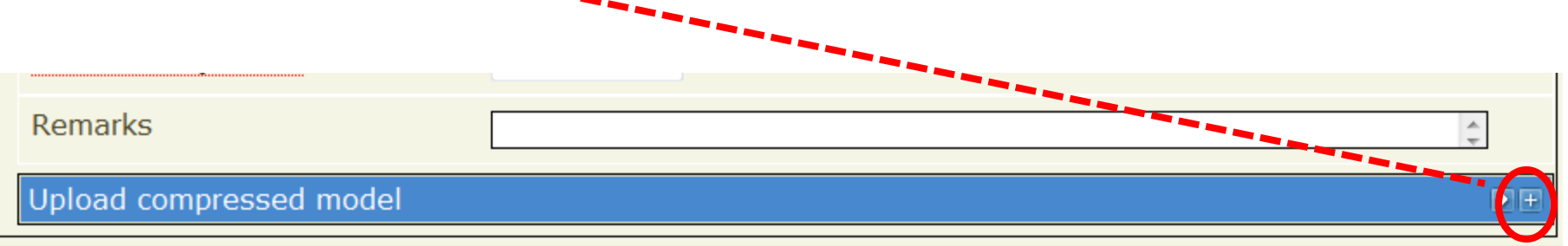

This will open a field to enter the URL to the zip file containing your model and other related documents:

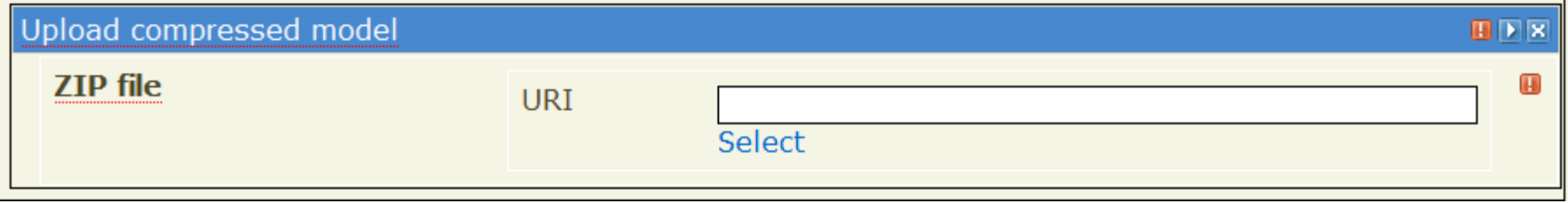

The uploading of your model can take some time (note there is no progress bar) you can save your metadocumentation by the main menu option *Edit >> Save*

You can also click on "Select" to open the interactive dialogue for browsing and uploading the model:

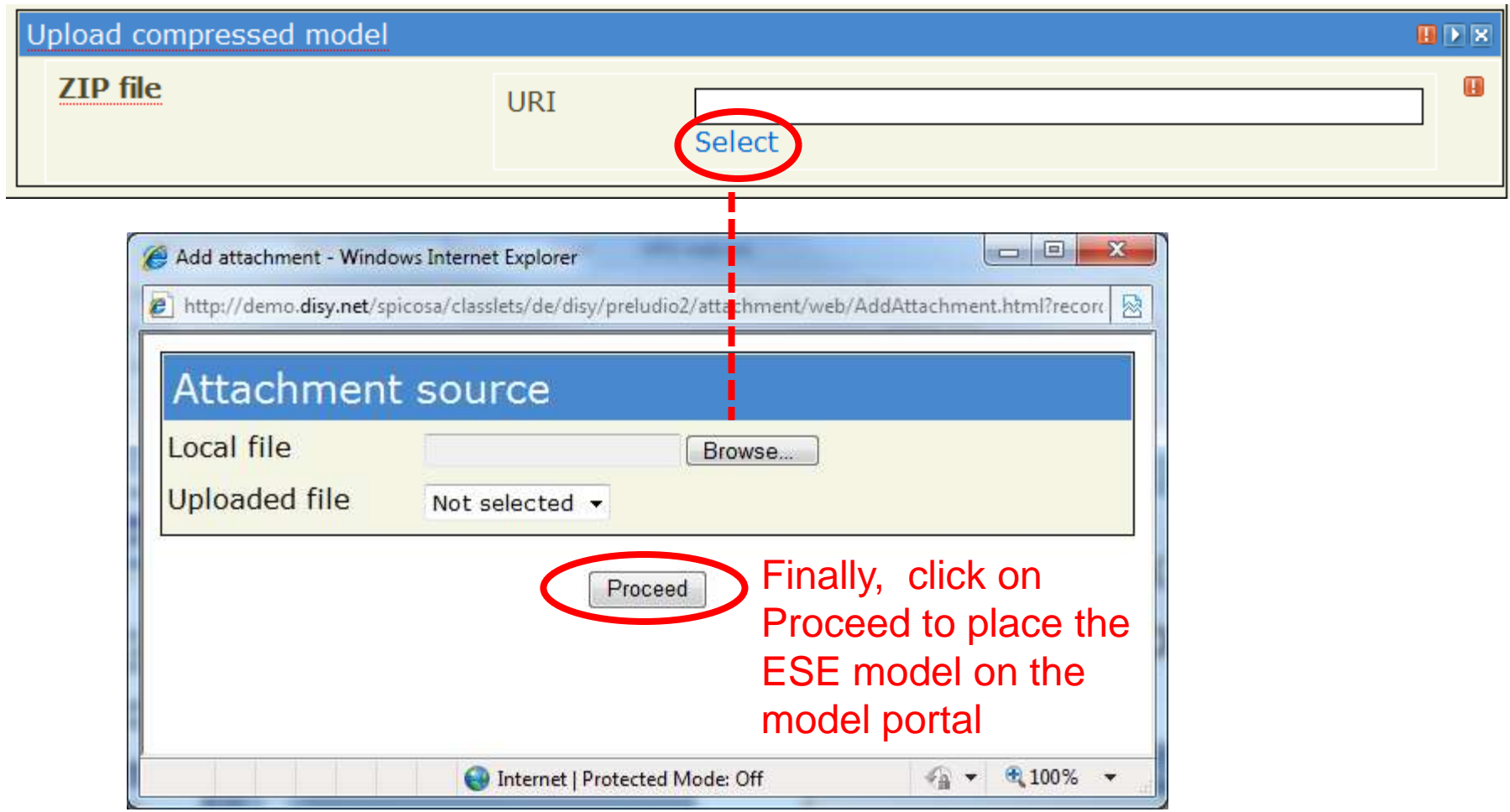

The next SAF menu option, *System Design*, allows you to select the relevant policy options and add a brief text description

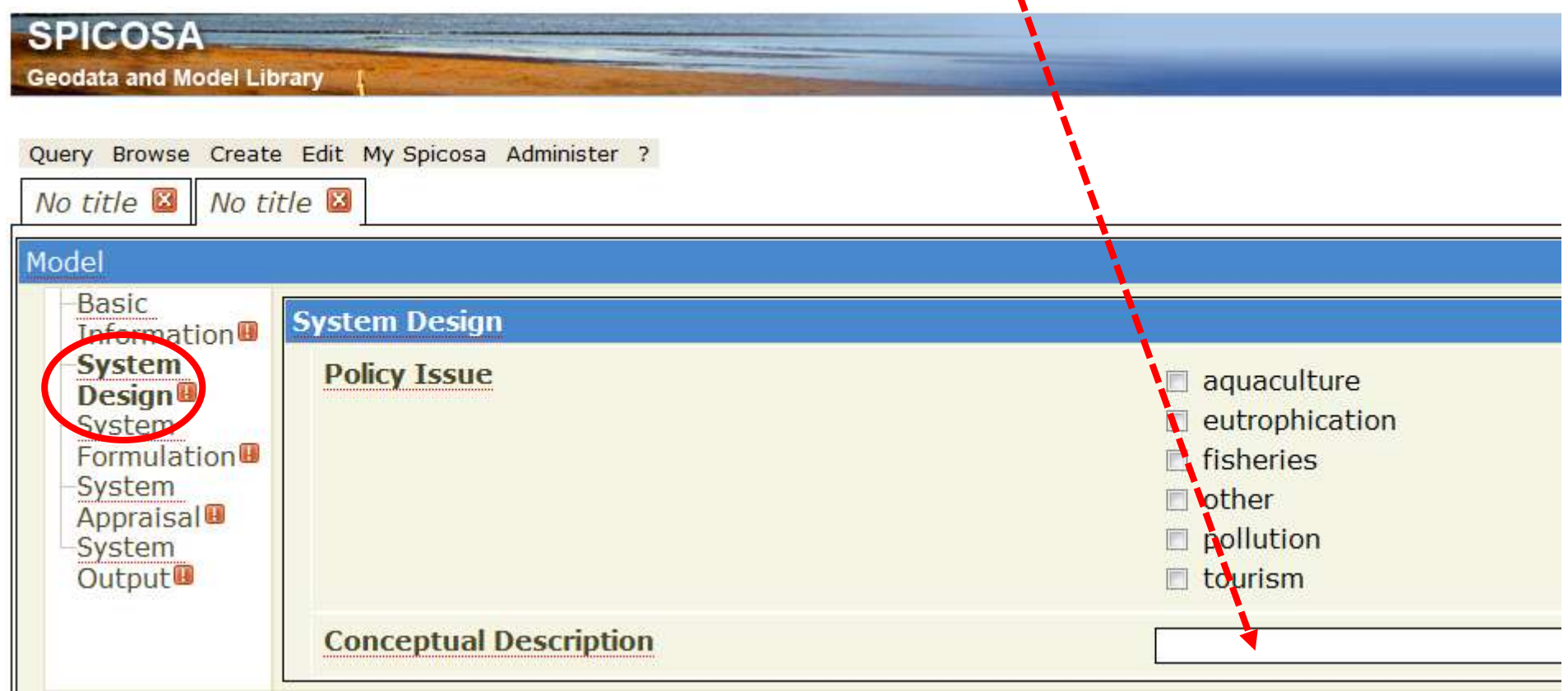

Note: although the SPICOSA model building blocks come with their own documentation it is important to make the small effort to add some well-chosen keywords to support the query of models.

#### The other submenus allow you to include more details on the SAF:

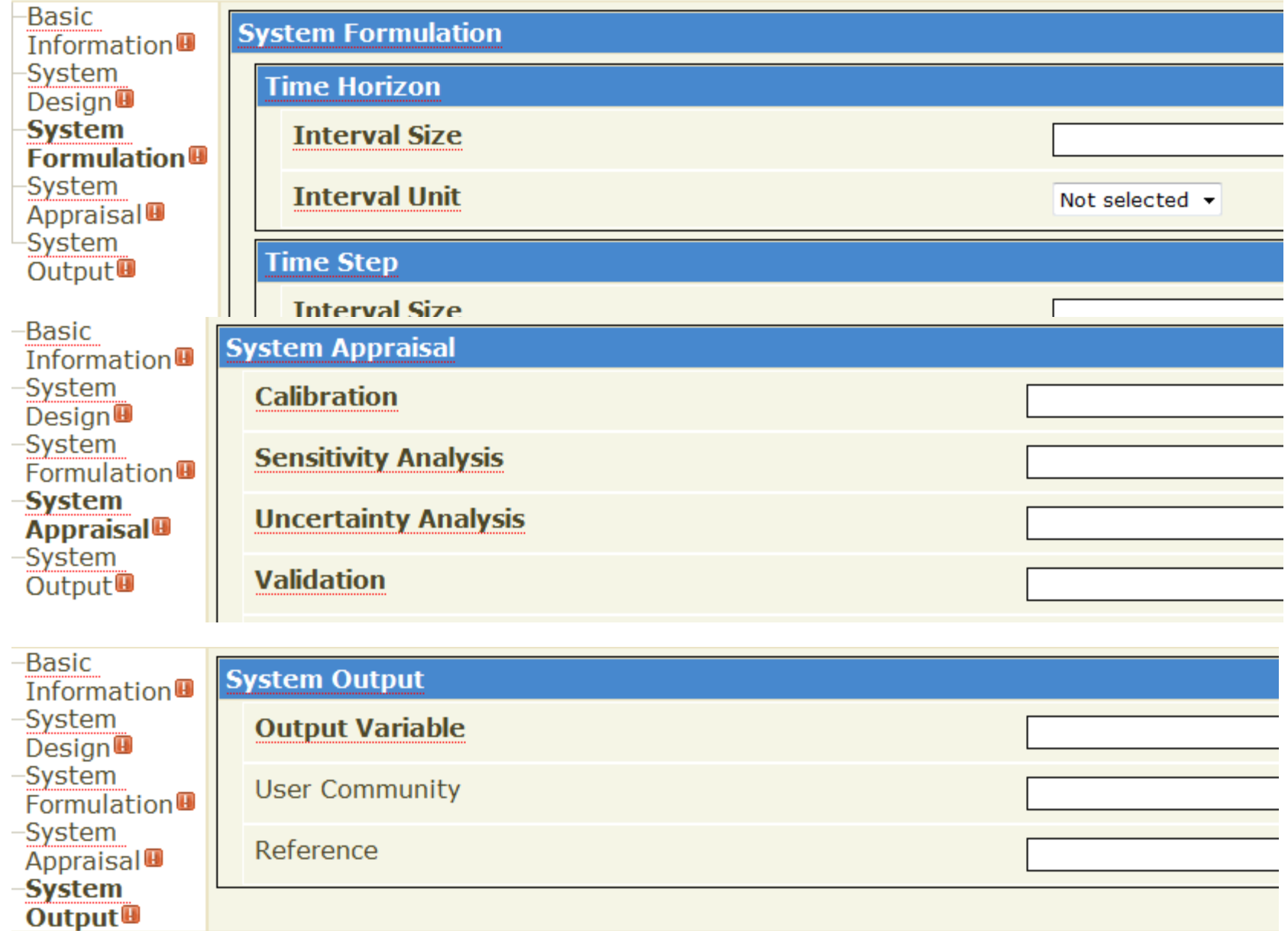

#### Finally, do not forget to save your ESE model (note the Save option only appears when you have made a change):

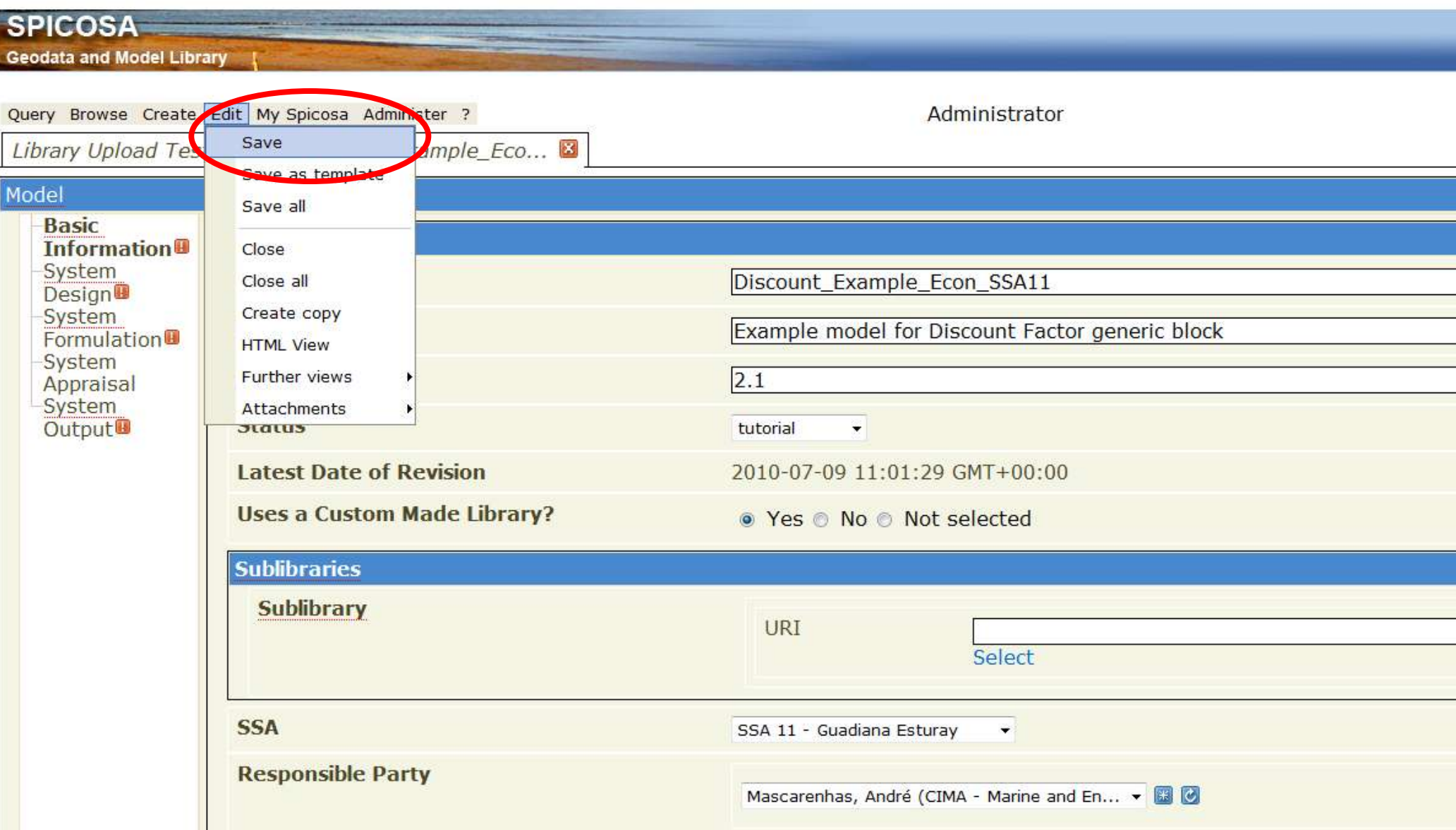

After saving your model you can verify the list by means of the browsing action *Browse Browse Models*

If necessary, you can reload the metadocumentation by clicking on the blue play button left of the corresponding model and choosing the option *Load*

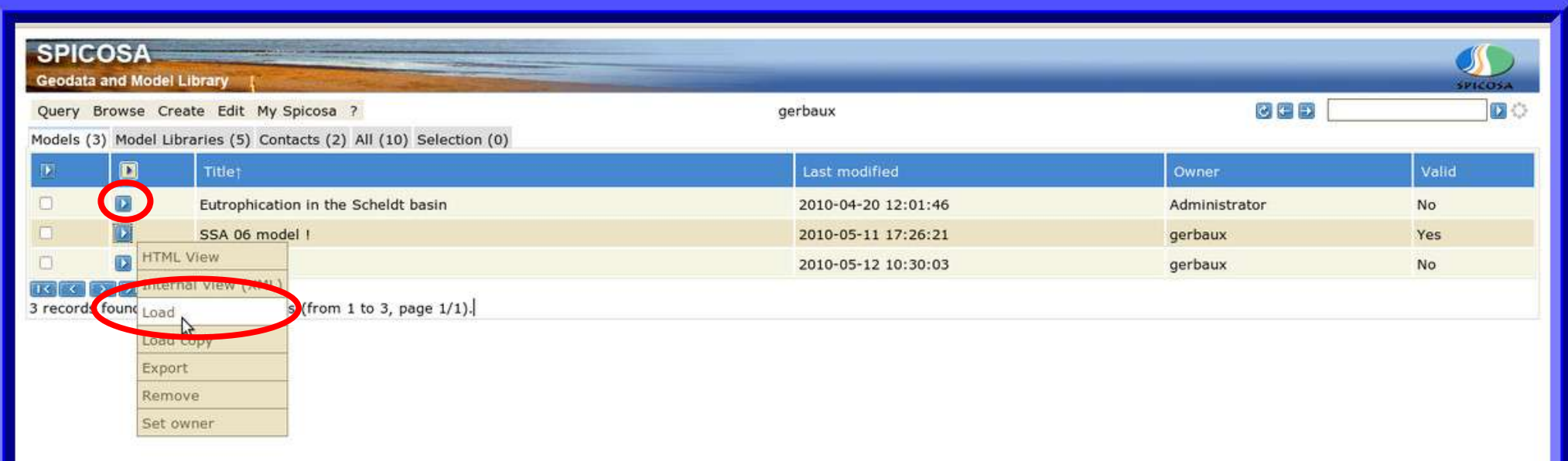

### **8. Uploading a model library**

To upload an Extend library again use the main menu option *Create New model Library*

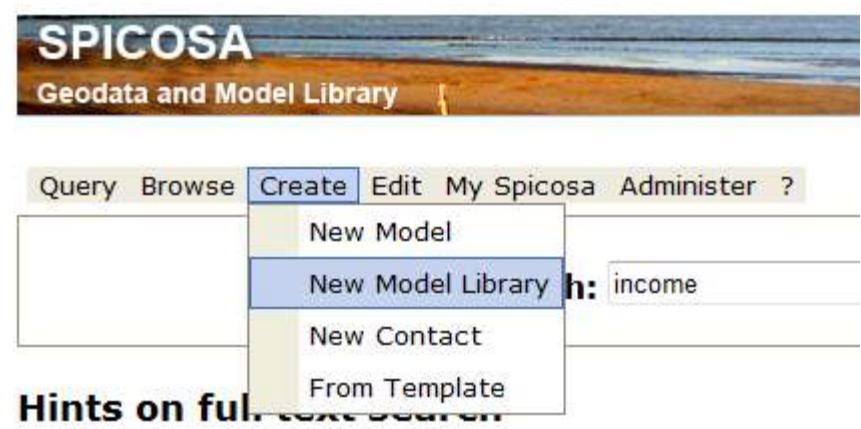

<span id="page-29-0"></span>Please note library files should be uploaded as zip files as well

### **Labeling your model libraries and blocks:**

Each \*.lix file should be uploaded as a separate zip file labeled according to the WP8 SPICOSA instructions, e.g. :

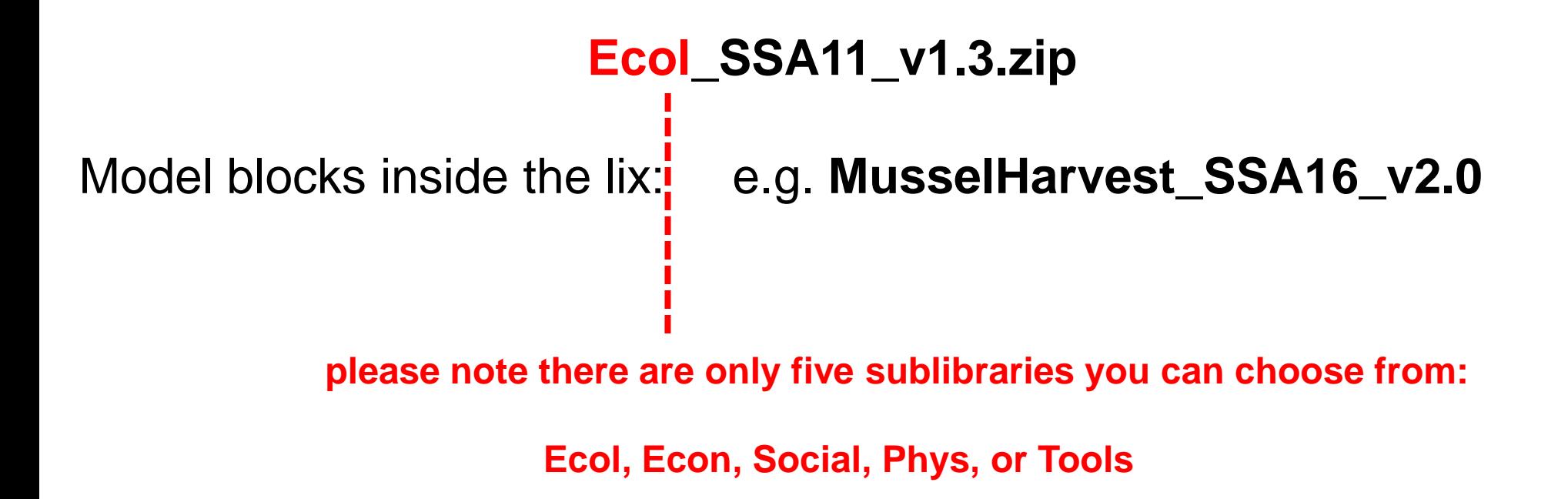

Next, two mandatory menu options will appear on the left-hand side of your screen. The Basic Information menu is intended to name your model library (SPICOSA format) and upload the zip file containing the library files + demo models if there are any with the "Select" button:

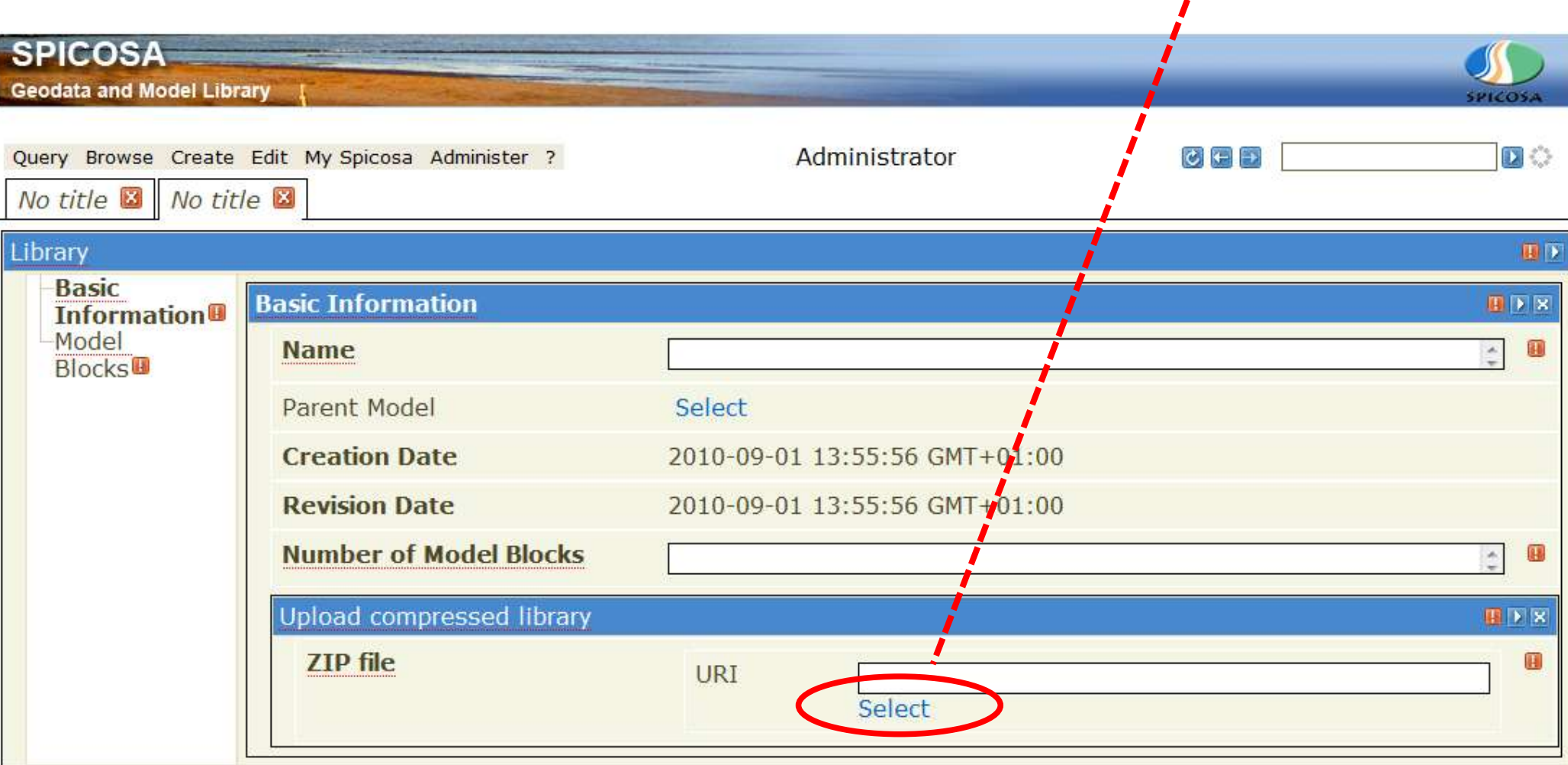

### **9. Brief documentation of model blocks**

The Model Blocks menu allows you to go through the steps of documenting each of the generic model building blocks in the library one-by-one:

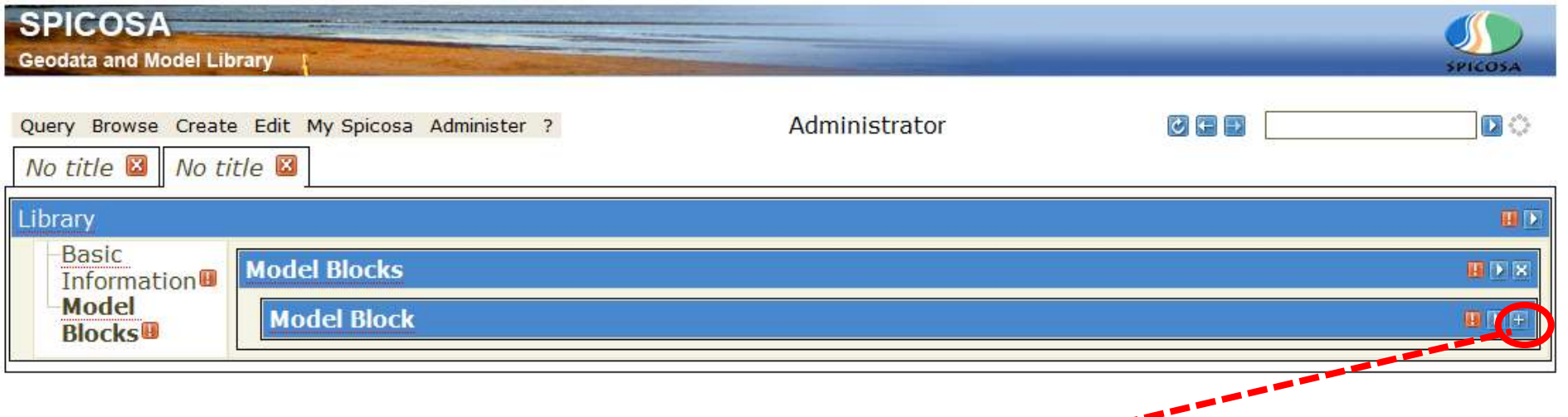

<span id="page-32-0"></span>For each additional block click the  $\pm$  button to open the context menu for the documentation of the model building block

Now you can name the block (SPICOSA format) and provide a brief summary of its function. Click the + signs to add documentation for the user dialog of the block or its connectors.

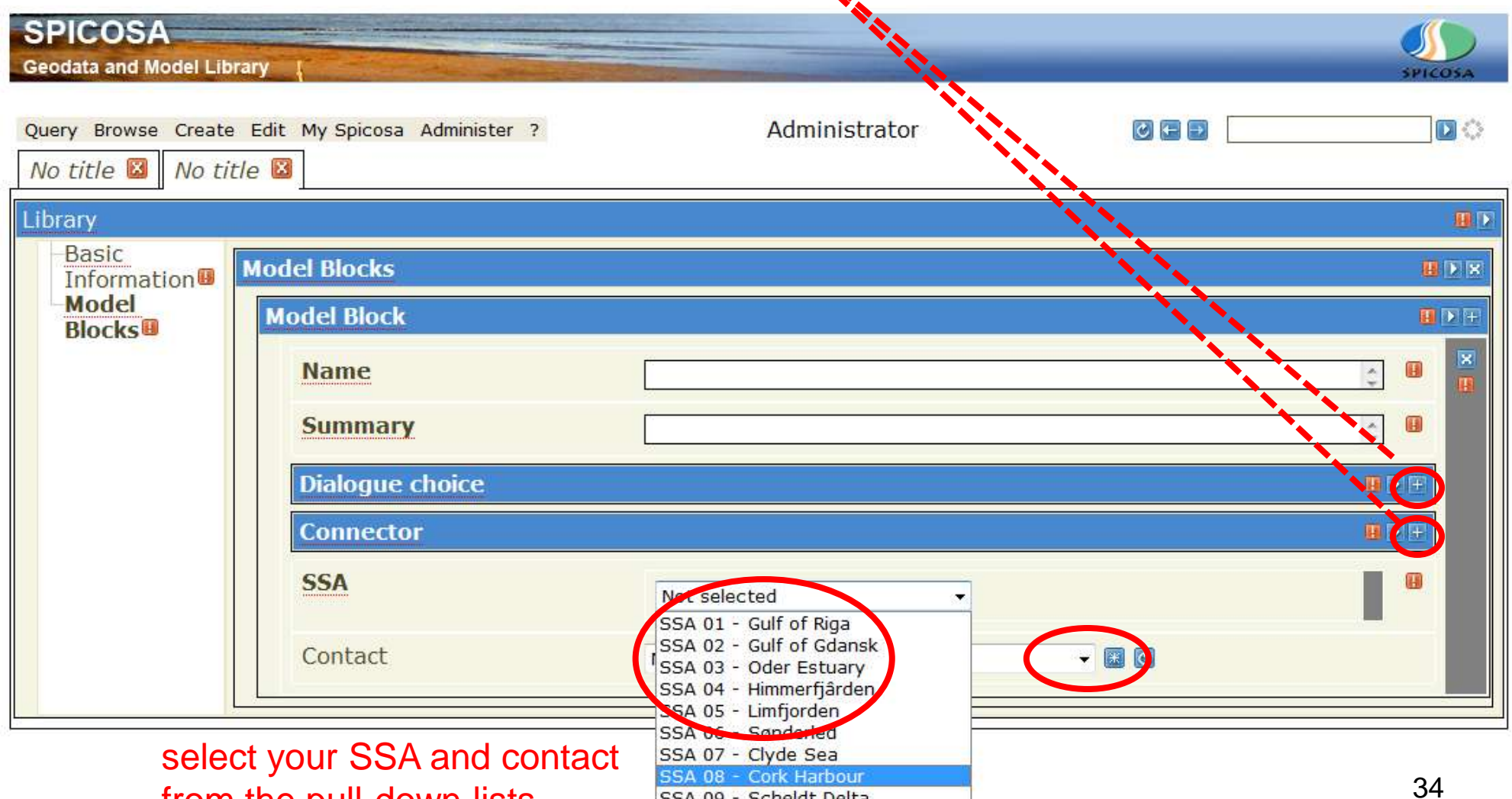

SSA 09 - Scheldt Delta

from the pull-down lists

In case you wish to delete a menu you opened click the x sign:

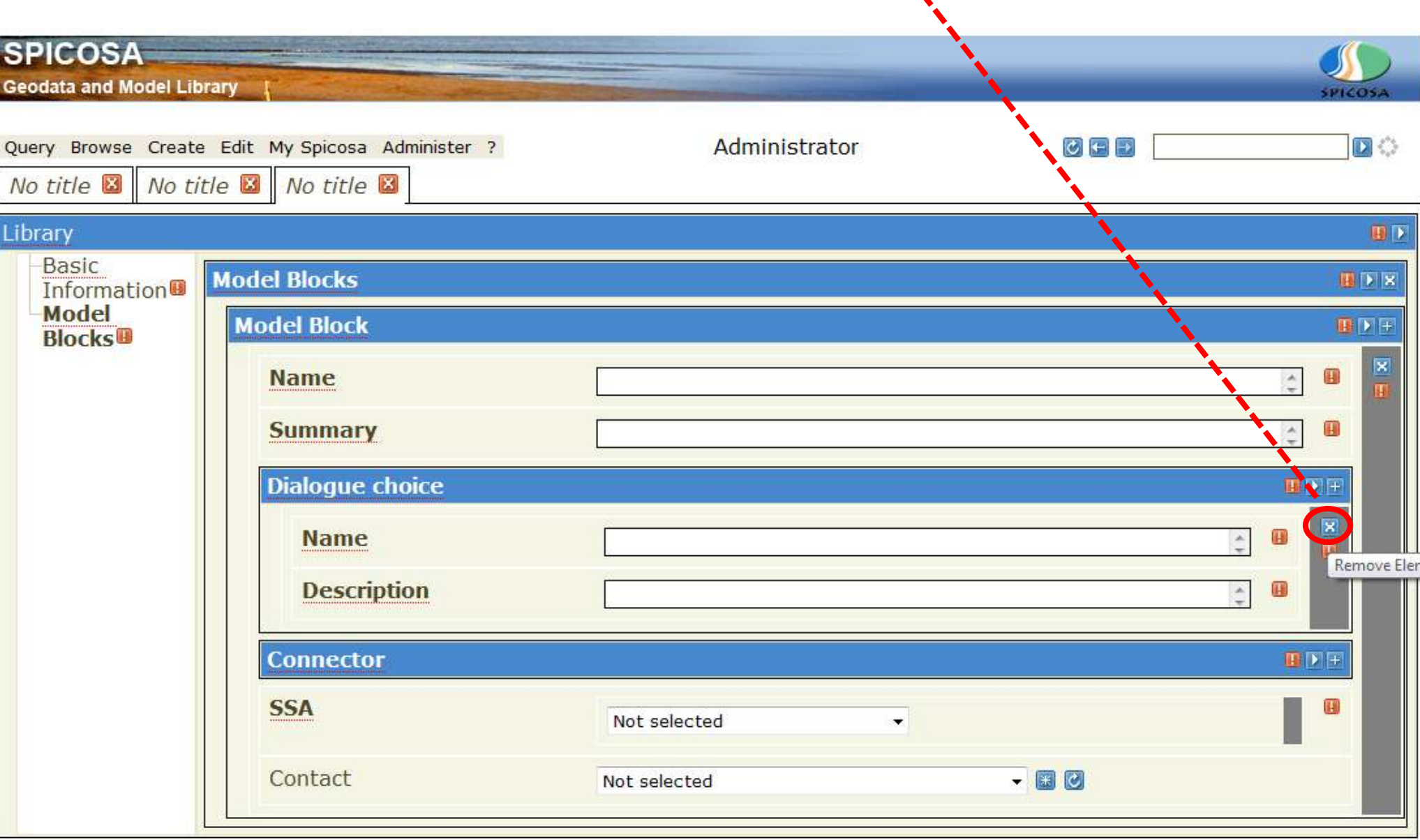

The connector can be documented by filling out the fields shown

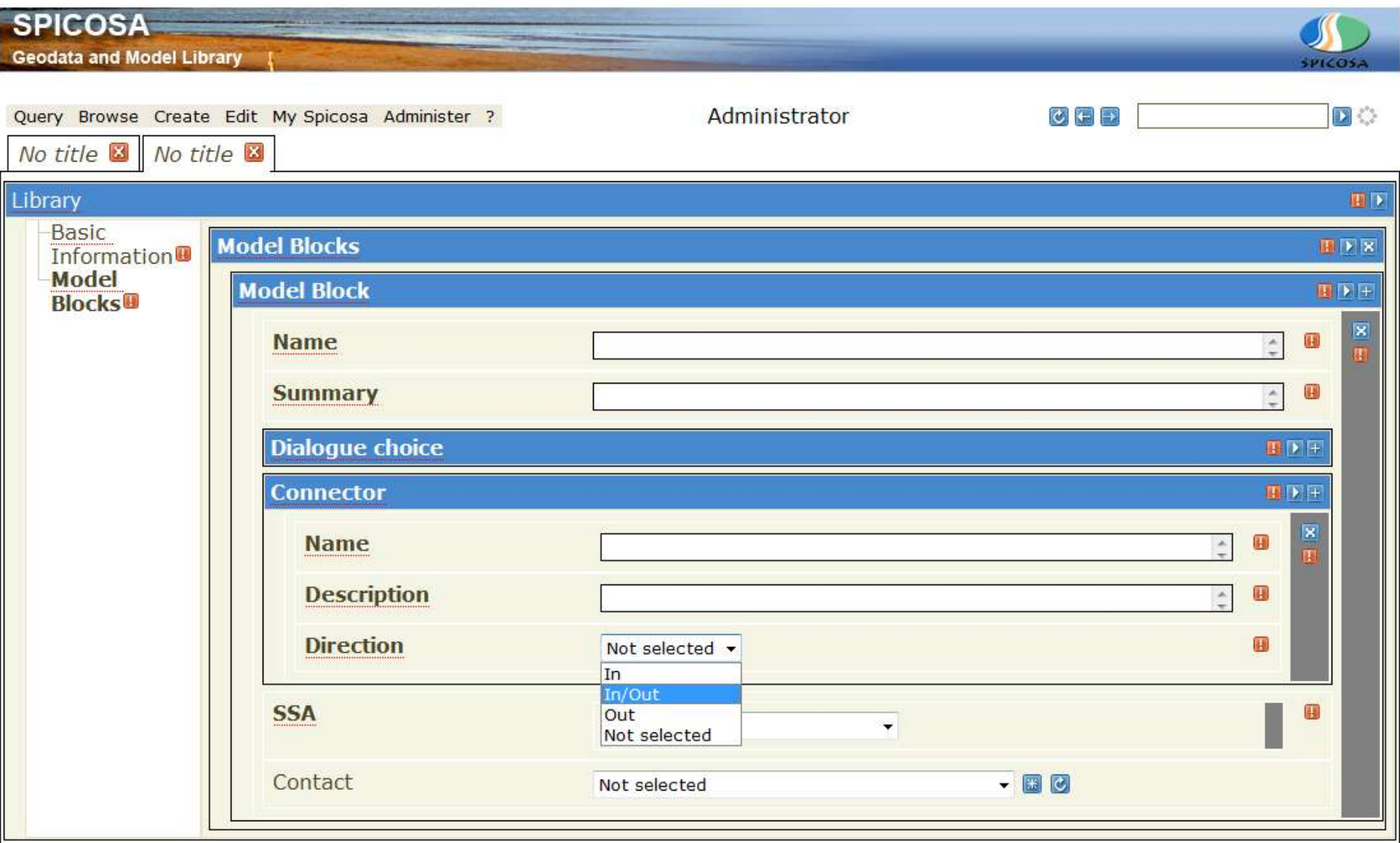

#### When done you can document the next connector by clicking the  $+$ button again:

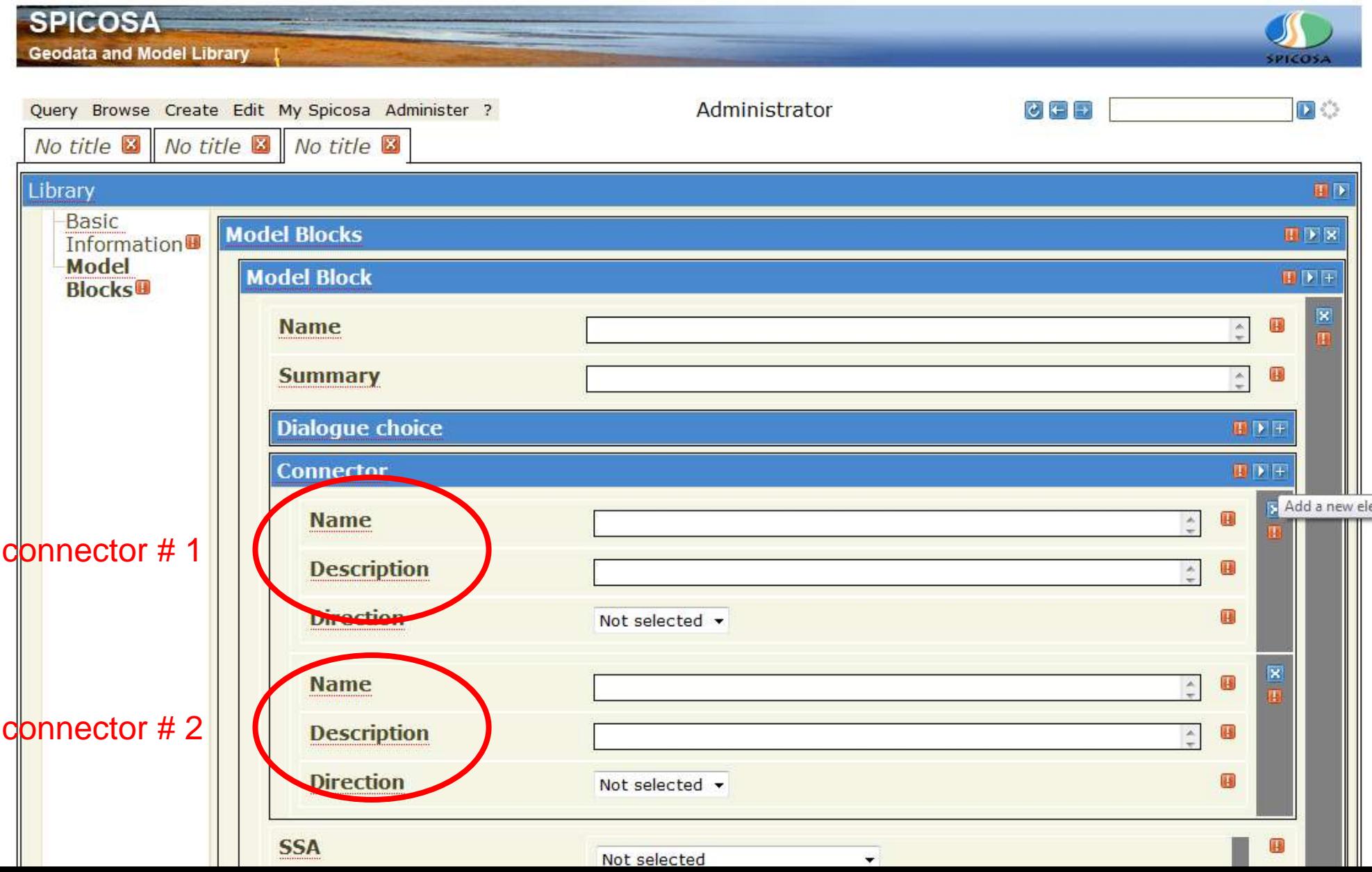

#### Again do not forget to save your library:

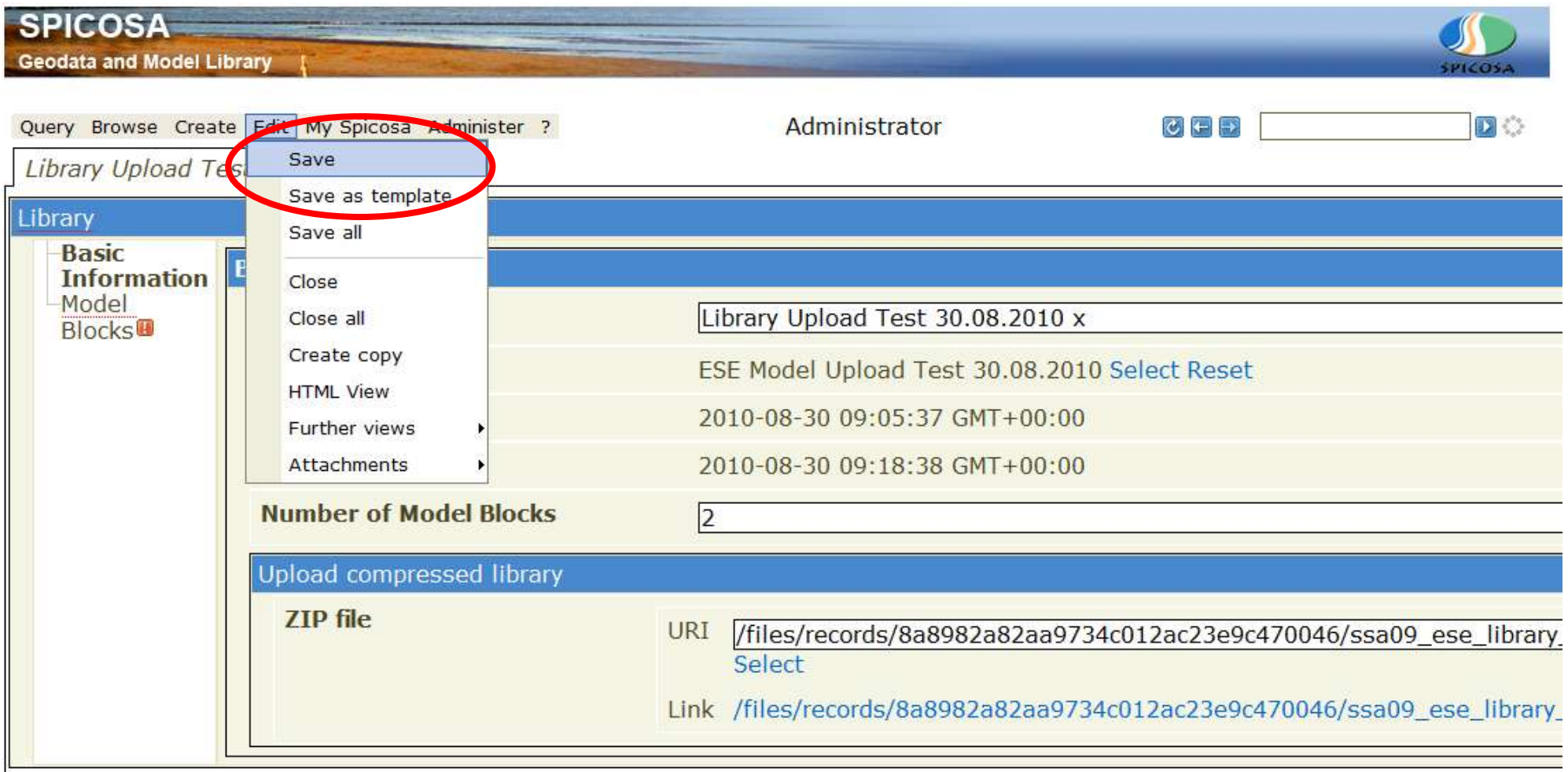

### <span id="page-38-0"></span>**10. Updating or deleting ESE models, model libraries and metadocumentation**

Browse the list of models or libraries, then select the model or library you want to edit. Left-hand click the small blue arrow and select "Load" from the pop-up menu. You can also remove your model (or library) or change the ownership (contact) with this

menu:

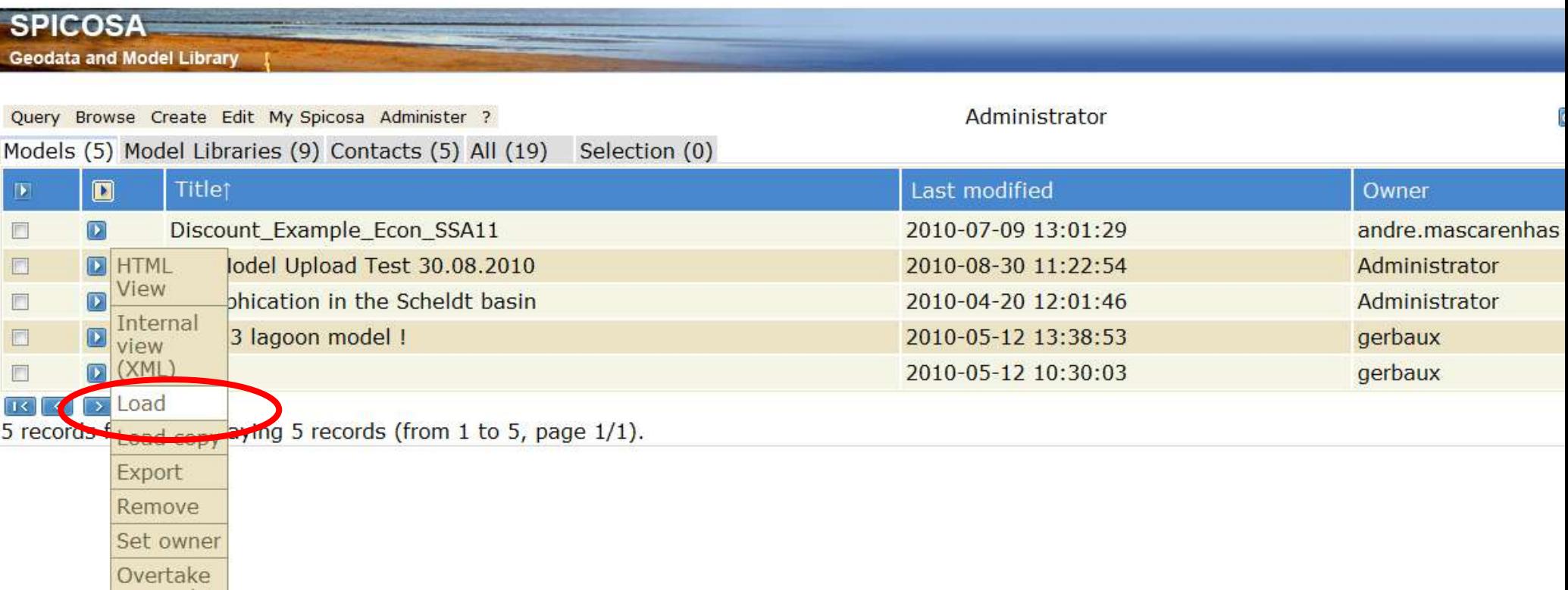

ownership

Next, the Edit screen opens. Here, you can change every field. If you want to update the model (zip file), you can remove the zipped model file and then replace it with a new one:

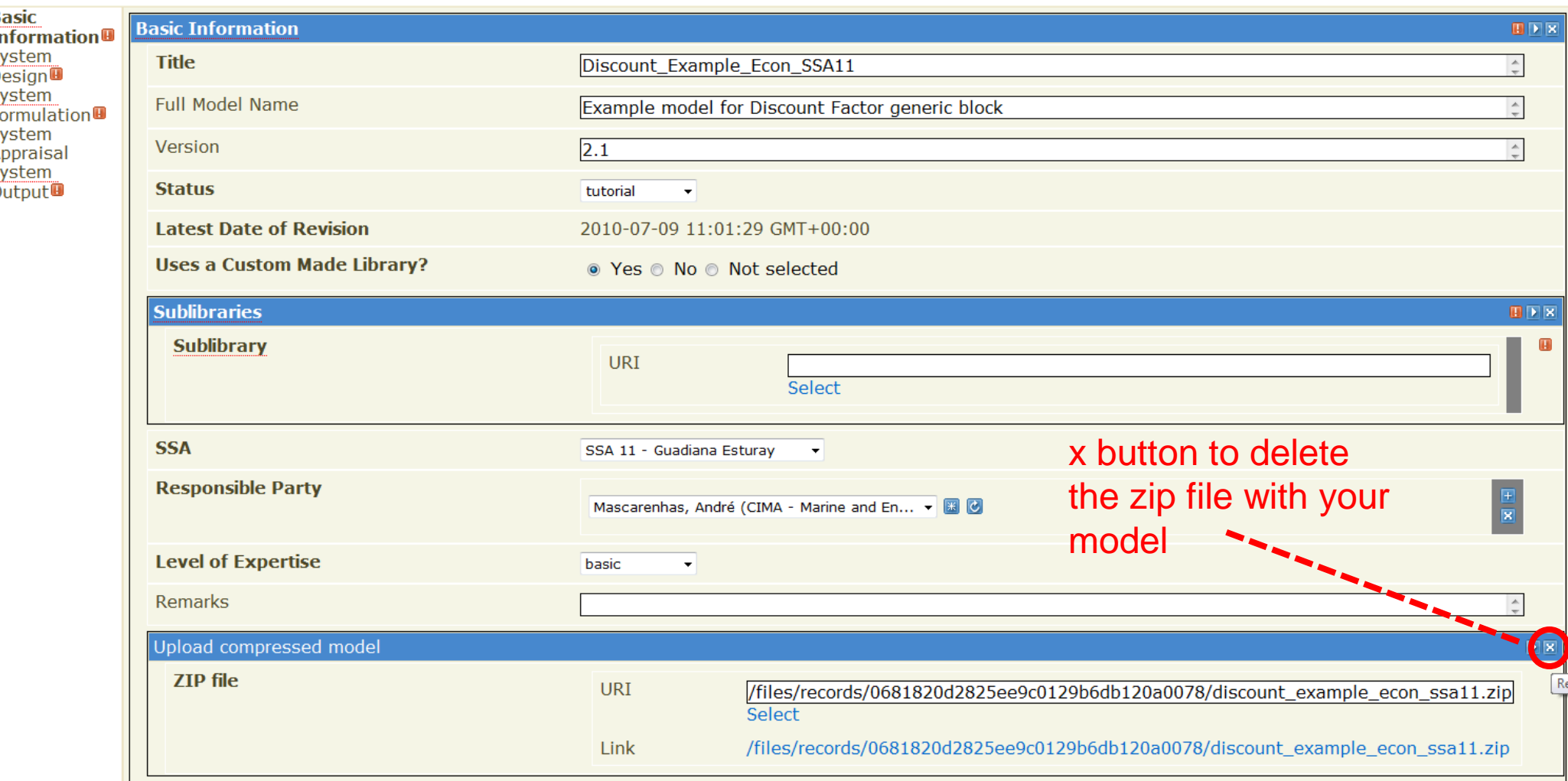

#### Click on select to replace an ESE model or library file, then you can browse for the correct file:

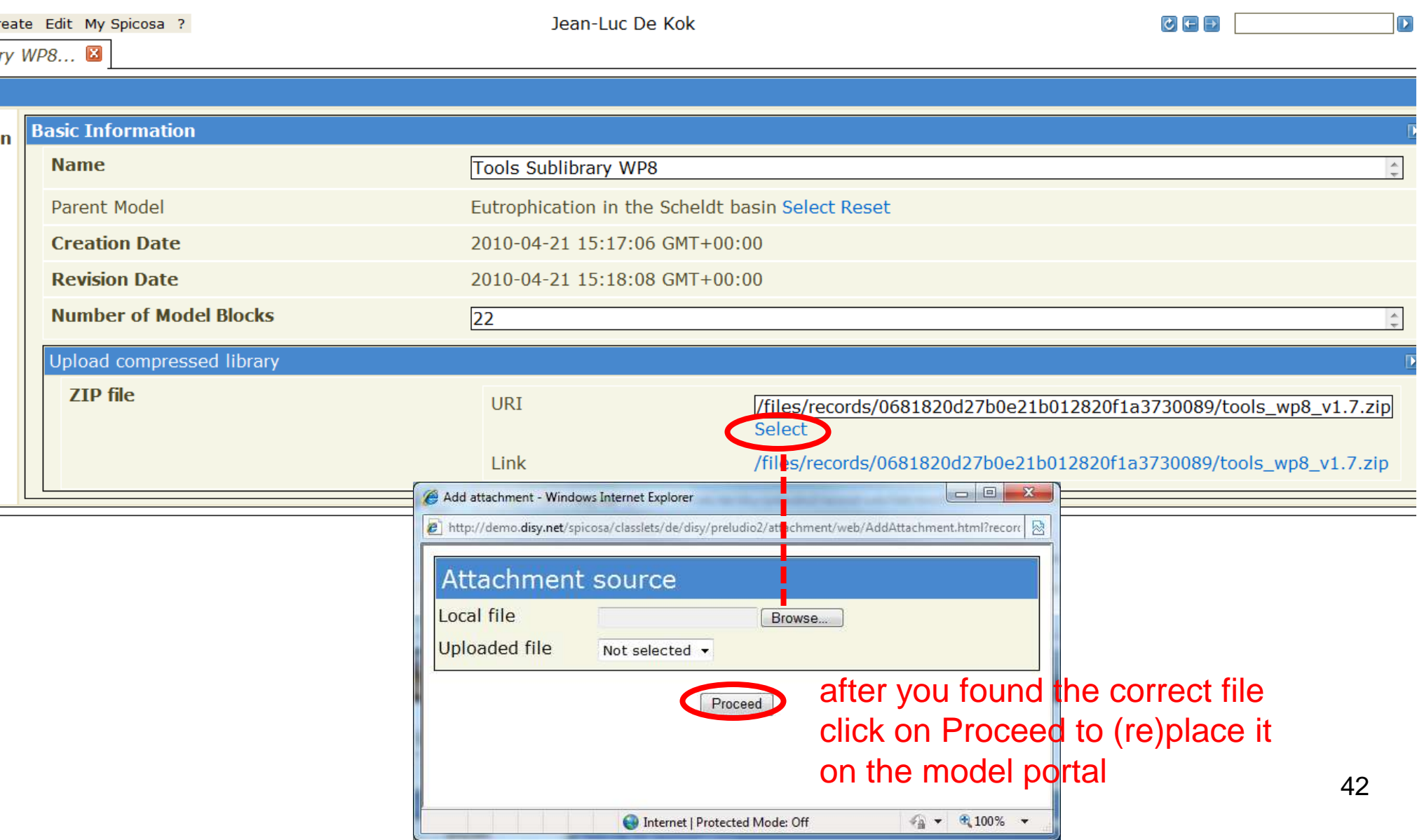

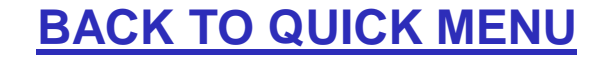

### **QUESTIONS ?**

### **please contact WP8 directly:**

### **jeanluc.dekok@vito.be**

<span id="page-42-0"></span>**martin.gerbaux@sogreah.fr**